#### 2.2 Beeldscherm Tablet

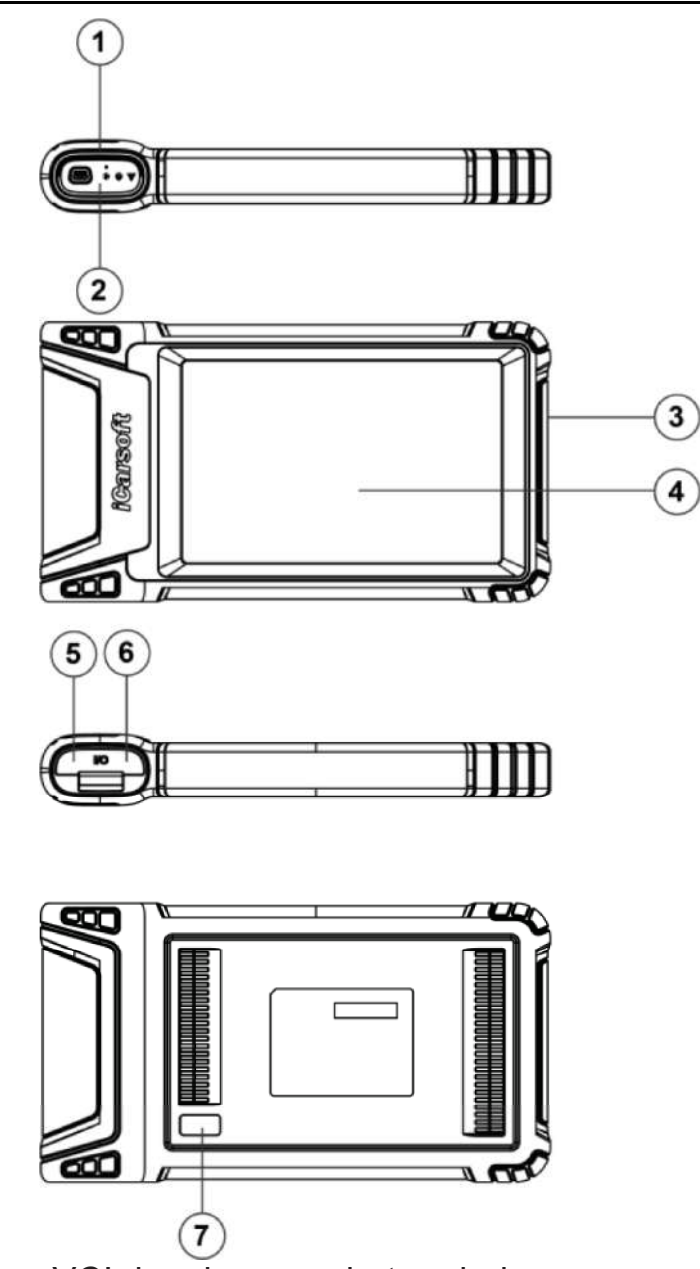

- 1. Docking slot voor VCI dongle voor het onderbrengen van de VCI dongle.
- 2. VCI-dongle Deze is vooraf geïnstalleerd in de dockingsgleuf aan de bovenkant van het beeldschermtablet. Gebruik uw hand om de dongle eenmaal in te drukken, waarna deze automatisch uit de dockingsleuf wordt verwijderd. Als de dongle niet wordt gebruikt, plaatst u deze weer in de sleuf om verlies te voorkomen.
- 3. Aan/uit-toets indrukken om het toestel aan/uit te zetten.
- 4. LCD-scherm Geeft de testresultaten weer.
- 5. USB Type C-poort Sluit een lader aan voor opladen of gegevensoverdracht.
- 6. USB-poort type A Sluit de tablet via een datakabel aan op de VCI-dongle.
- 7. Camera achteraan

## Technische Parameters

- CPU: 4-Core 1.8GHz
- Geheugen: 4GB
- ROM: 64GB
- Schermgrootte: 8 inch
- Resolutie: 1280\*800 pixel
- Camera: 8MP naar achteren gerichte camera
- Voltage bij aanstaan: 5V
- Stroom bij aanstaan: <3A
- Werkomgeving:  $0^{\circ}$   $\sim$  45 $^{\circ}$ C
- Opslagmilieu:  $-10^{\circ}$ C ~60 $^{\circ}$ C

## 2.3 VCI-Dongle

Deze dongle werkt als een VCI (Voertuig Communicatie Interface) toestel. Het wordt gebruikt om voertuiggegevens te verkrijgen, en dan naar de tablet te verzenden voor analyse via Bluetooth.

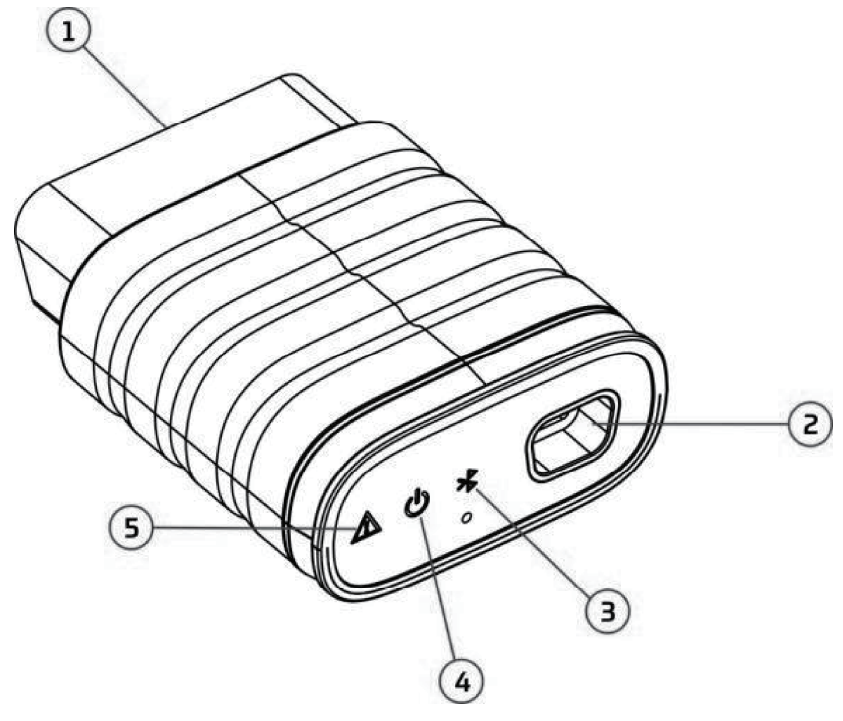

- $\overline{\mathbf{z}}$
- 1. OBD-16 diagnose aansluiting Verbindt de OBD-II verlengkabel of plug direct in de DLC (Data Link Connector) poort van het voertuig.
- 2. De gegevenstransmissie poort verbindt met de vertoningstablet via gegevenskabel om voertuigdiagnose uit te voeren.
- 3. Communicatie-LED Deze licht op en blijft knipperen wanneer de VCIdongle communiceert met het tablet.

- 4. Aan/uit-LED Deze licht op wanneer het toestel is ingeschakeld.
- 5. Fout LED Deze licht op wanneer er een communicatiefout optreedt.

# Technische Parameters

- Werkspanning: 12V
- $\cdot$  Stroom bij aanstaan :  $\leq$ 60mA
- Werkomgeving:  $0^{\circ}$  ~50 $^{\circ}$
- Opslagmilieu:  $-10^{\circ}$ C ~60 $^{\circ}$ C

# 2.4 IM2000 PRO

De IM2000 PRO werkt als een speciale anti-diefstal startonderbreker programmatie. Het moet met het schermtablet werken om de IMMO-matching (voor sommige voertuigen) en IMMO- programmering uit te voeren.

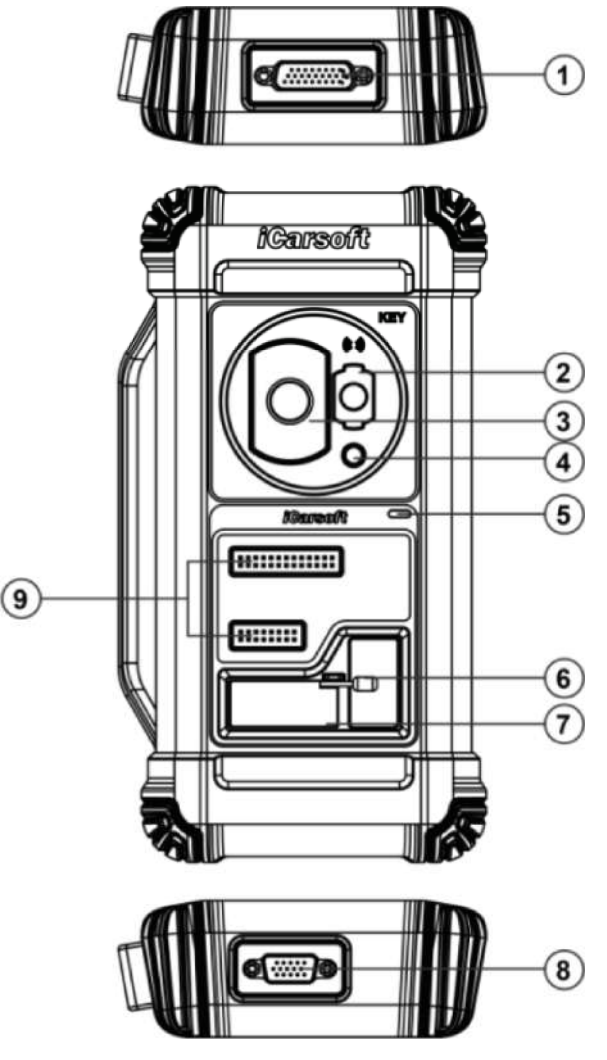

- 1. DB26 diagnose aansluiting Verbindt met de Mercedes Benz infrarood collector, ECU kabel en MCU kabel enz.
- 2. Mercedes Benz infraroodsleuf Bevat de Mercedes Benz sleutel.

- 3. Sleuf voor voertuigsleutel Bevat de autosleutel voor RF-uitwijking.
- 4. Transpondersleuf Bevat de transponder (sleutelchip).
- 5. Power LED Rood lampje geeft storingen aan. Oranje licht geeft normale werking aan.
- 6. Klep Draai de EEPROM-printplaat vast/los.
- 7. EEPROM-transpondergleuf Bevat de EEPROM-insteek-transponder of EEPROM-aansluiting.
- 8. DB15 diagnose connector Verbindt met de hoofddiagnosekabel.
- 9. Kruissignaalpinnen Houdt de MCU-reservekabel of de doe-het-zelfsignaalkabel van het voertuig vast om MCU en ECU-spaanders te lezen of te schrijven.

## Technische Parameters

- Ingangsspanning: 12 V
- Ingangsstroom: 500mA
- Werkomgeving:  $0^{\circ}$  ~50  $^{\circ}$
- Opslagmilieu: -20 $\degree$ C ~70 $\degree$ C

# 3 Eerste ingebruikstelling

## 3.1 Opladen

Volg de onderstaande stappen om de tablet op te laden:

1. Sluit het één uiteinde van de oplaadkabel aan op de USB-aansluiting van de netadapter.

2. Sluit het andere uiteinde aan op de oplaadpoort aan de onderkant van de host.

3. Steek de stekker van de oplader in een stopcontact om het opladen te starten.

Let op: Gebruik de meegeleverde stroomadapter om uw toestel op te laden. Wij kunnen niet aansprakelijk worden gesteld voor schade of verlies als gevolg van het gebruik van een andere dan de bijgeleverde netadapter.

 $\mathbf{\Xi}$  Opmerking: Als de batterij gedurende lange tijd niet wordt gebruikt of als de batterij volledig leeg is, is het normaal dat het toestel niet aangaat terwijl het wordt opgeladen. Laad de batterij gedurende 5 minuten op en zet hem dan aan.

## 3.2 In- en uitschakelen

Druk lang op de POWER toets en de start interface zal verschijnen. Druk lang op de aan/uit-knop tot het dialoogvenster verschijnt, en Druk op Uitschakelen om het toestel uit te schakelen of op Herstart om het opnieuw op te starten.

#### 3.3 Basisbewerkingen

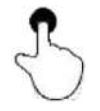

Eén klik: Om een arDrukel te selecteren of een programma te starten.

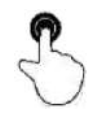

Dubbelklik: Om in te zoomen, zodat de tekst op een webpagina verschijnt in een kolom welke op het scherm van uw toestel past.

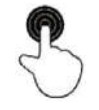

Lang klikken: Klik en houd deze lang indrukt om de voertuigsoftware te verwijderen.

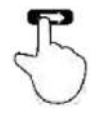

Schuif: Om naar andere pagina's te gaan. Veeg vanaf de rechterrand van het scherm: Terug naar het vorige scherm of verlaat het scherm.

## 3.4 Systeemtaal Wijzigen

The tool supports multiple system languages. To change the language of the tool, please do the following:

- 1. On the home screen, tap Settings -> System -> Language & input -> Languages.
- 2. Tap Add a language, and then choose the desired language from the list.
- 3. Tap and hold the desired language and drag it to the top of the screen and then release it, the system will change into the target language.

## 3.5 Netwerk Instellen

Het toestel heeft ingebouwde Wi-Fi welke kan worden gebruikt om online te werken. Zodra u online bent, kan u uw toestel registreren, op internet surfen, email verzenden, de diagnose vanop afstand lanceren, nakijken of er softwareupdates beschikbaar zijn, enz.

- 1. Druk op het beginscherm op Instellingen -> Netwerk & Internet -> Wi-Fi.
- 2. Schuif de Wi-Fi-schakelaar op AAN, het toestel begint te zoeken naar beschikbare draadloze netwerken.
- 3. Selecteer een draadloos netwerk om verbinding mee te maken. Wanneer Verbonden verschijnt, betekent dit dat de Wi-Fi-verbinding is voltooid.

Opmerking: Als Wi-Fi niet nodig is, moet deze functie worden uitgeschakeld om de batterij te sparen.

## 3.6 Stand-by tijd instellen

Als er binnen de gedefinieerde stand-byperiode geen activiteiten worden uitgevoerd, wordt het scherm automatisch vergrendeld en gaat het systeem in de slaapstand om stroom te besparen.

- 1. Druk in het Taakmenu op Instellingen -> Beeldscherm -> Geavanceerd -> Time-out scherm.
- 2. Kies de gewenste slaaptijd.

## 3.7 Registreren & Downloaden van Diagnose Software

Druk op Inloggen in de rechterbovenhoek van het Taakmenu, het volgende inlog zal op het scherm verschijnen.

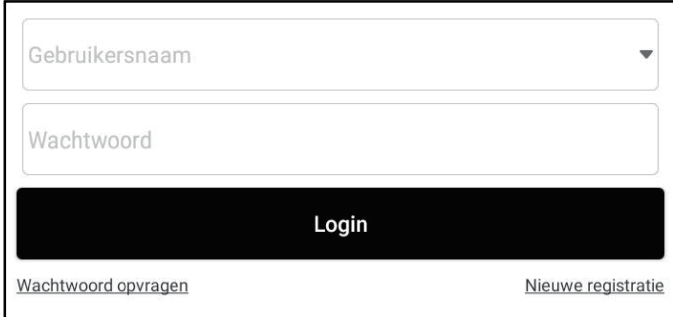

- A. Bent u een nieuwe gebruiker, druk op **Nieuwe Registratie** en volg de instructies op het scherm om de registratie te voltooien.
- 1. Maak een App account aan: Vul de informatie in elk veld in (Items met \* moeten worden ingevuld). Na het invoeren, druk op Registreren.
- 2. VCI Activering: Voer het 12-cijferige Product Serienummer en de 8-cijferige activeringscode in (te vinden in de paswoord-enveloppe) en druk vervolgens op Activeren.

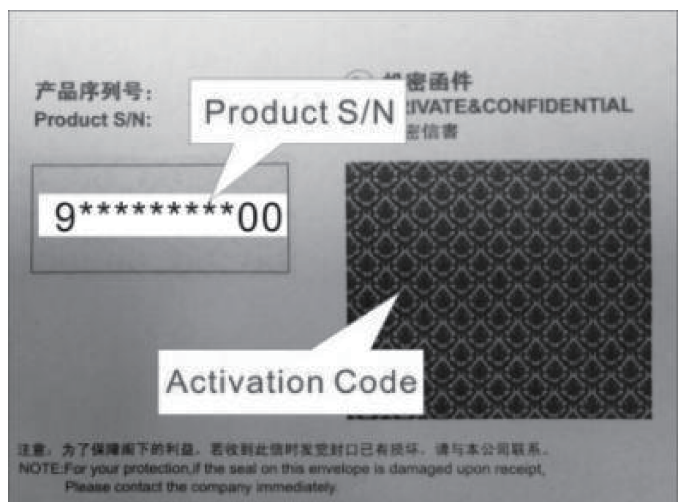

- 3. Diagnose software downloaden: Druk op OK om naar het updatecentrum te gaan en alle beschikbare software te downloaden.
- B. Als u zich als lid hebt geregistreerd, voer uw naam en wachtwoord in en druk vervolgens op Inloggen om onmiddellijk naar het hoofdmenuscherm te gaan.

昼 Opmerking: Het programma heeft een auto-save functie. Zodra de gebruikersnaam en het wachtwoord juist zijn ingevoerd, slaat het systeem

deze automatisch op. De volgende keer dat u inlogt in het systeem, moet u uw account niet meer handmatig invoeren.

C. Bent u uw wachtwoord vergeten, druk u op Wachtwoord Opvragen en volg de instructies op het scherm om een nieuw wachtwoord in te stellen.

# 4 Aan de slag

## 4.1 Taak Menu

Het omvat hoofdzakelijk de volgende zaken:

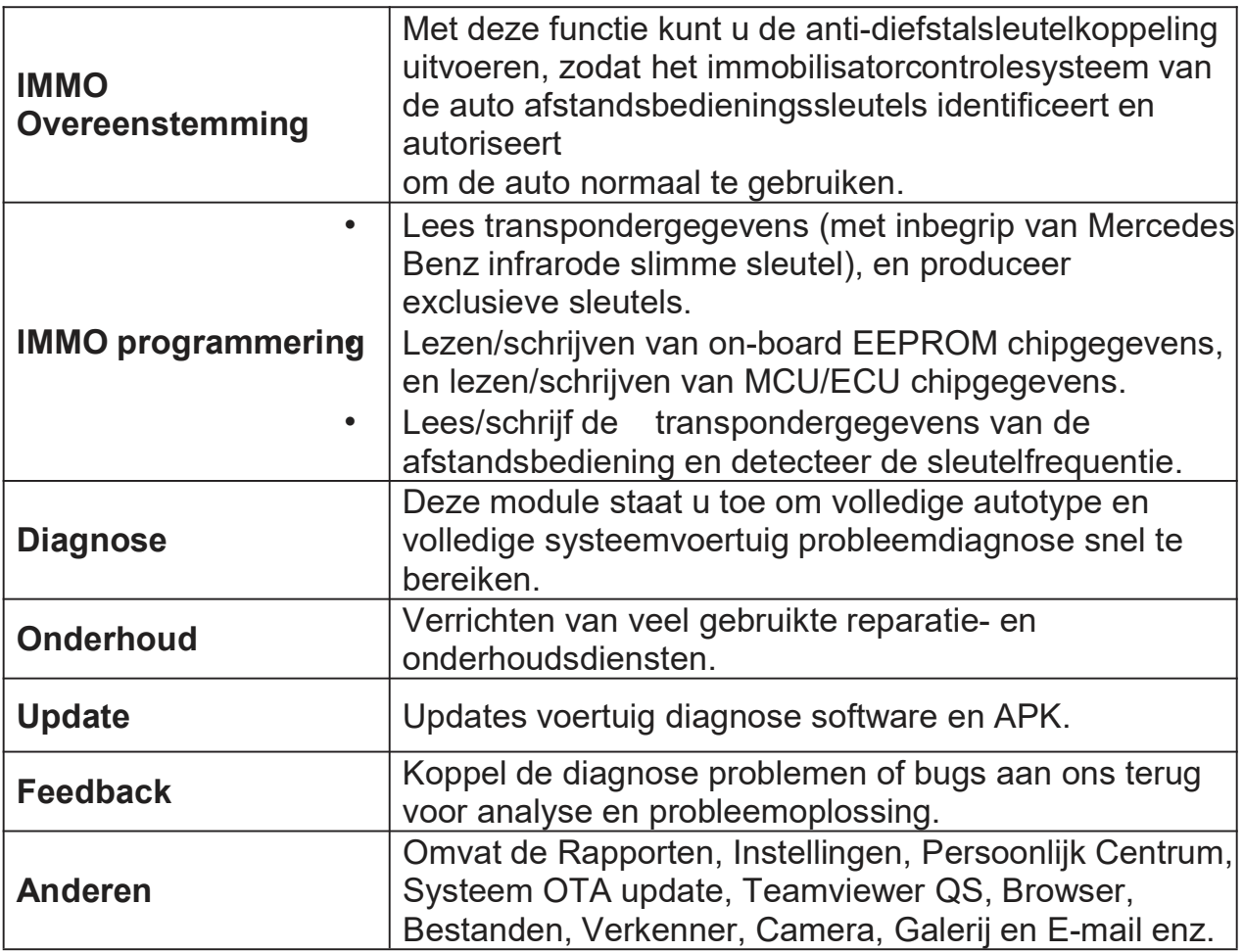

## 4.2 Aansluiting

#### 4.2.1 Voorbereiding

Normale testomstandigheden

- Schakel de stroomvoorziening van het voertuig in.
- De spanning van de batterij van het voertuig moet tussen 9 en 18 V liggen.
- De gashendel mag niet ingedruk worden.
- Zoek DLC locatie.

De DLC (Data Link Connector of Diagnostic Link Connector) bevindt zich bij de meeste voertuigen meestal 12 inches van het midden van het instrumentenpaneel, onder of rond de bestuurderszijde. Voor sommige voertuigen met speciale ontwerpen, kan de DLC-plaats variëren.

Als de DLC niet kan worden gevonden, raadpleeg dan de onderhoudshandleiding van het voertuig voor de locatie.

#### 4.2.2 Aansluiting Voertuig

Volg de hieronder vermelde stappen om OBD II-voertuig aan te sluiten:

- 1. Zoek de DLC-aansluiting van het voertuig.
- 2. Sluit de VCI-dongle aan op de DLC-aansluiting van het voertuig (Er wordt voorgesteld om de OBD II-verlengkabel te gebruiken om de VCI-dongle en DLC-socket aan te sluiten).

Voor een niet-OBDII voertuig, ga als volgt te werk:

- 1. Selecteer de overeenstemmende adapterkabel met het DLC type van het voertuig.
- 2. Plaats het niet-16 pins uiteinde van de adapterkabel in de DLC-poort van het voertuig, sluit dan het andere uiteinde aan op de OBD I-adapter, en draai dan de borgende schroeven vast.
- 3. Sluit het andere uiteinde van de OBD I-adapter aan op de diagnosekabel.

Opmerking: Als de pen van de DLC beschadigd is of de DLC onvoldoende stroom heeft, kan u stroom krijgen via de sigarettenaanstekerkabel: Steek het ene uiteinde van de kabel in het sigarettenaanstekercontact van het voertuig en het andere uiteinde in de DC-poort van de OBD I-adapter.

## 4.3 Communicatie-instellingen

Nadat de aanmelding met succes is voltooid, wordt de Bluetooth-communicatie tussen de tablet en de VCI-dongle automatisch tot stand gebracht en hoeft de gebruiker deze niet opnieuw te configureren.

#### 4.3.1 Koppelen via draadloze (BT) communicatie

Nadat de aanmelding met succes is voltooid, wordt de Bluetooth-communicatie tussen de tablet en de VCI-dongle automatisch tot stand gebracht en hoeft de gebruiker deze niet opnieuw te configureren.

#### 4.3.2 USB-kabelaansluiting

- 1. Sluit een uiteinde van de datakabel (optioneel) aan op de poort voor gegevenstransmissie van de VCI- dongle.
- 2. Sluit het andere uiteinde aan op de USB-uitbreidingssleuf van de tablet. De voedings-LED van de VCI dongle zal oplichten.

Opmerking: De USB-verbinding biedt de meest stabiele en snelste communicatie. Wanneer beide communicatiemethodes tegelijkertijd worden toegepast, zal de tablet de USB-communicatie als standaard prioriteit gebruiken.

# 5 Startonderbreker

## 5.1 Anti-diefstal matching

Met deze functie kan u de anti-diefstalsleutelkoppeling uitvoeren, zodat het immobilisatorcontrolesysteem van de auto afstandsbedieningssleutels identificeert en autoriseert om de auto normaal te gebruiken.

## 5.1.1 Aansluiting voertuig

- 1. Voor de meeste voertuigen, gebruik enkel de inbegrepen OBD II uitbreidingskabel om VCI met de haven DLC van het voertuig te verbinden.
- 2. Voor andere voertuigen (met inbegrip van, maar niet beperkt tot, Mercedes Benz, Volkswagen, BMW en Porsche) zijn de IM2000 PRO en de hoofddiagnosekabel vereist.

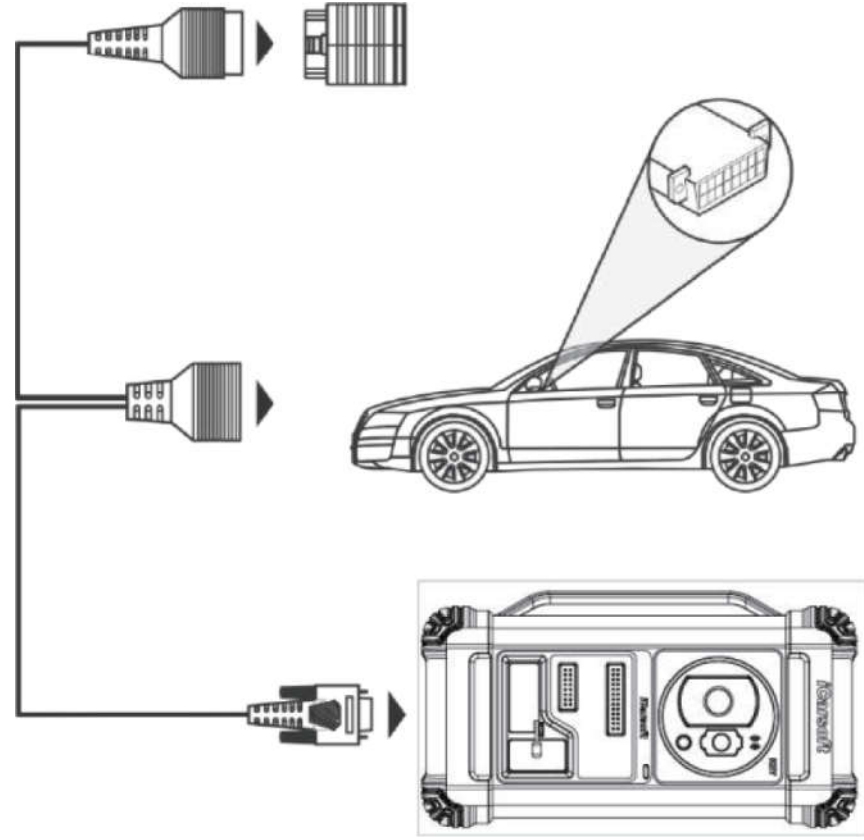

#### 5.1.2 Startonderbreker

Hier nemen wij BMW als voorbeeld om aan te tonen hoe de functies van sleutel toe te voegen en al verloren voor BMW CAS4/CAS4 + anti-diefstal systeemmodule uit te voeren.

1. Druk op IMMO Matching en selecteer BMW om naar de software te gaan.

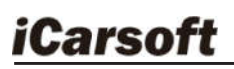

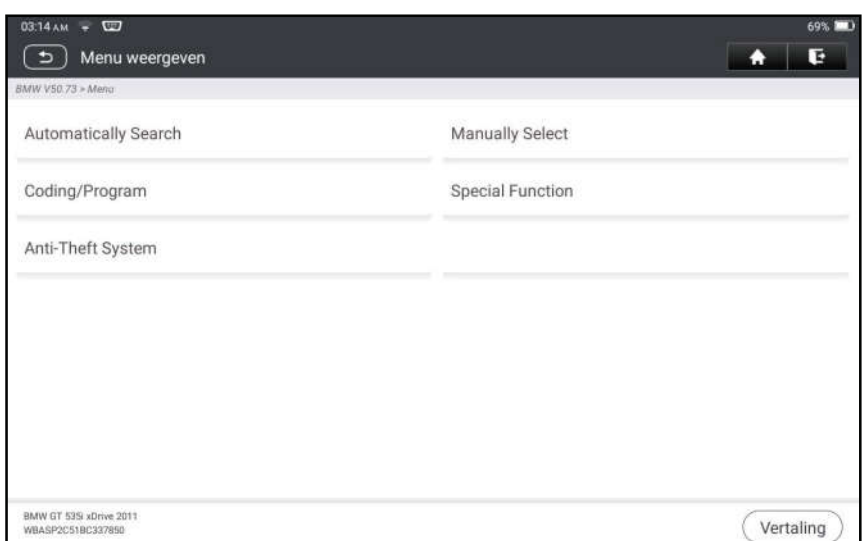

2. Druk op OK.

 $\overline{\mathbf{z}}$ 

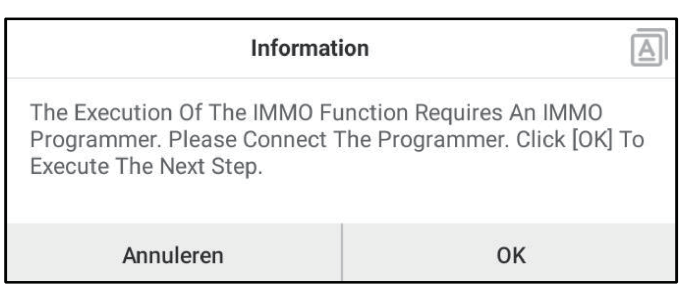

3. Voer het anti-diefstalsysteem in, volg de onderstaande illustratie om de VCIdongle, het voertuig en de IM2000 PRO aan te sluiten om de volgende stap uit te voeren.

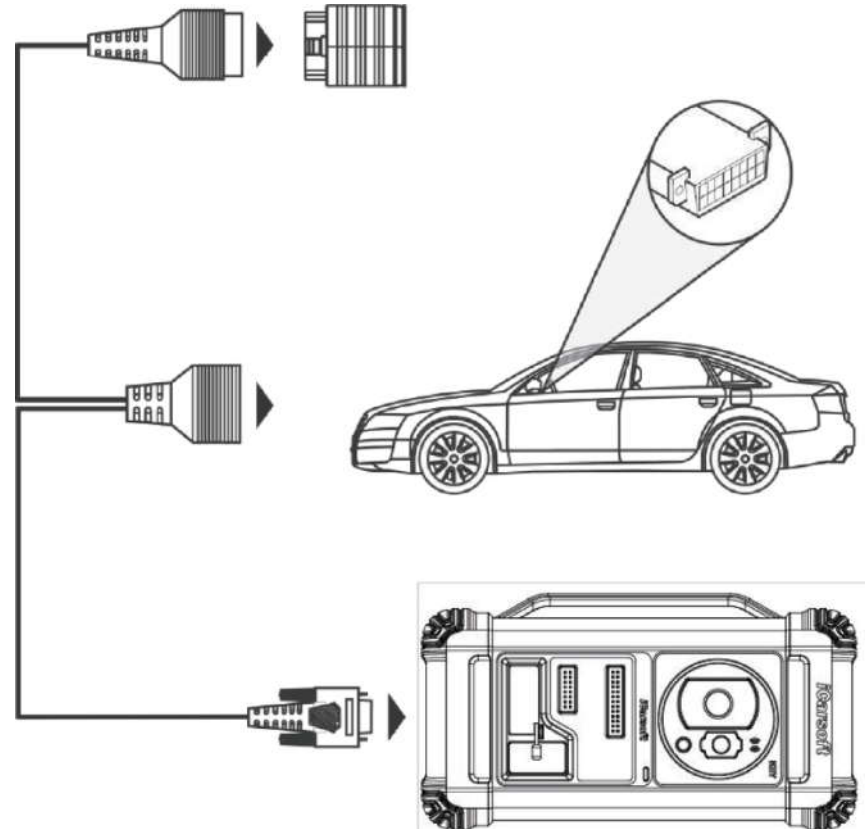

4. Als u het type antidiefstalsysteem niet kent, druk op Intelligente modus om

het in te voeren.

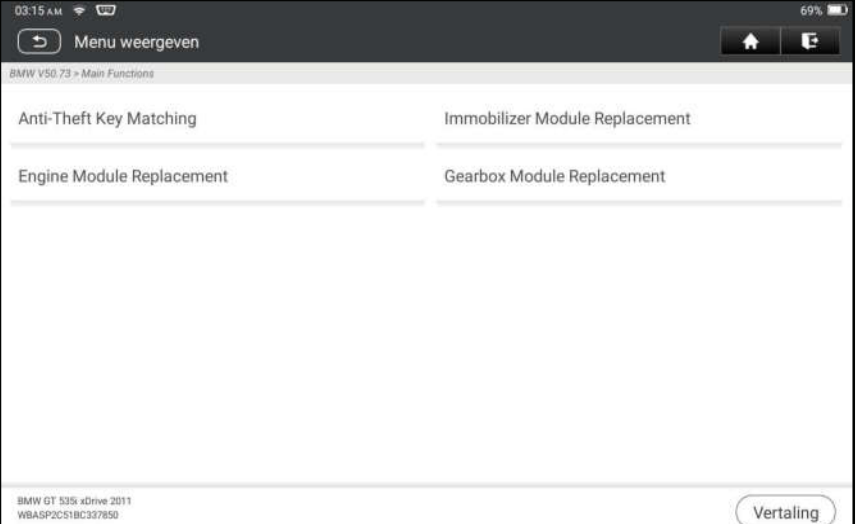

5. Druk op CAS4/CAS4+ antidiefstalsysteem, het volgende scherm verschijnt:

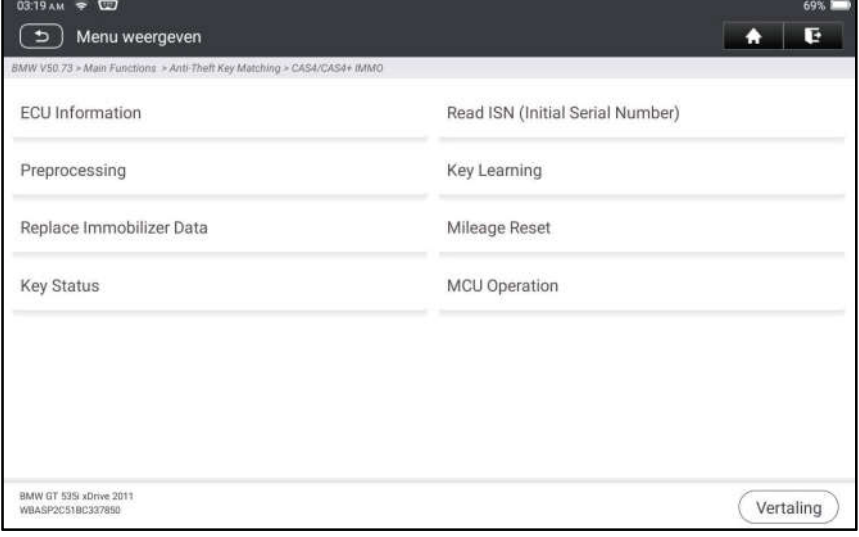

6. Druk op Voorverwerking om Anti-diefstalgegevens te lezen, Sleutel vergelijken en meer uit te voeren. Als de ECU al is voorbewerkt, kan u hier de relevante functies uitvoeren. De ECU zal in dit proces worden geüpgraded, en de bestanden moeten online worden gedownload.

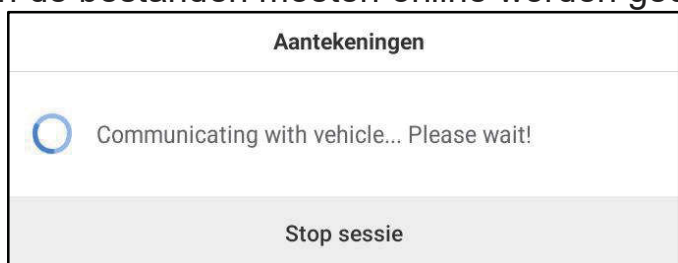

7. Zorg ervoor dat de voedingsspanning van het voertuig niet lager is dan 13V en stabiel is, en druk dan op Ja om het voorbewerken te starten.

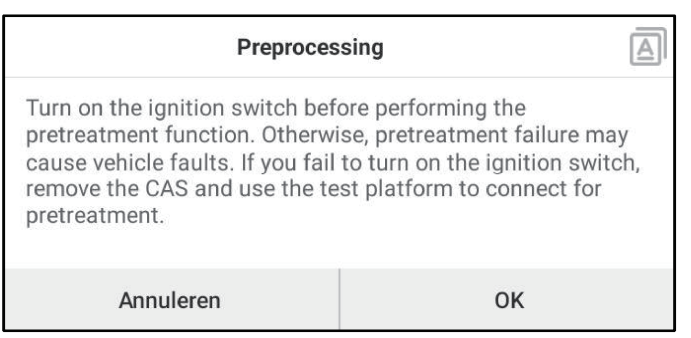

8. Nadat het voorbewerken is gelukt, drukt u op OK.

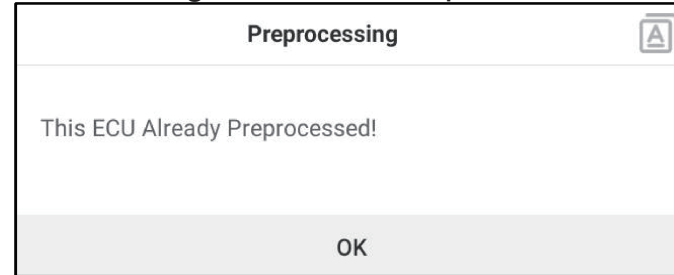

9. Ga terug naar het functiemenu en druk op Toets leren.

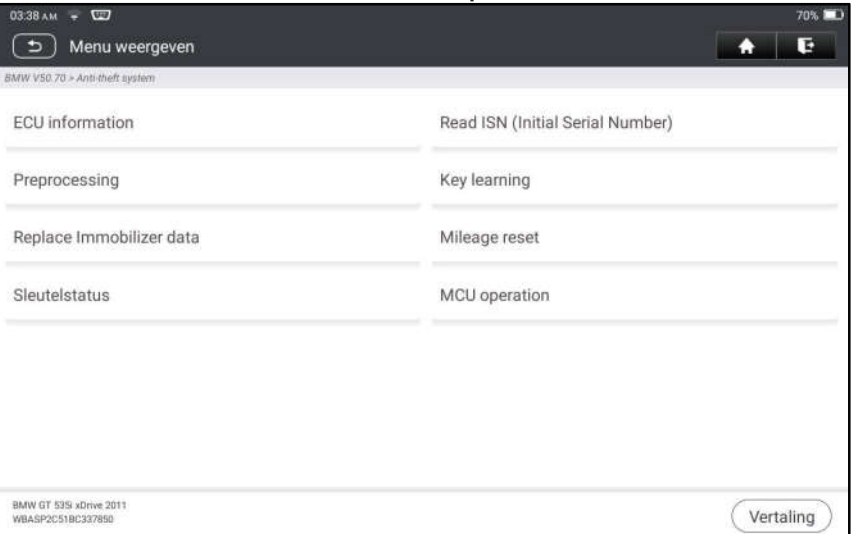

10.Nadat de sleutelgegevens met succes zijn gelezen, selecteer de ongebruikte sleutelpositie en druk op Key Generated By Ignition Switch (Sleutel gegenereerd door contactschakelaar).

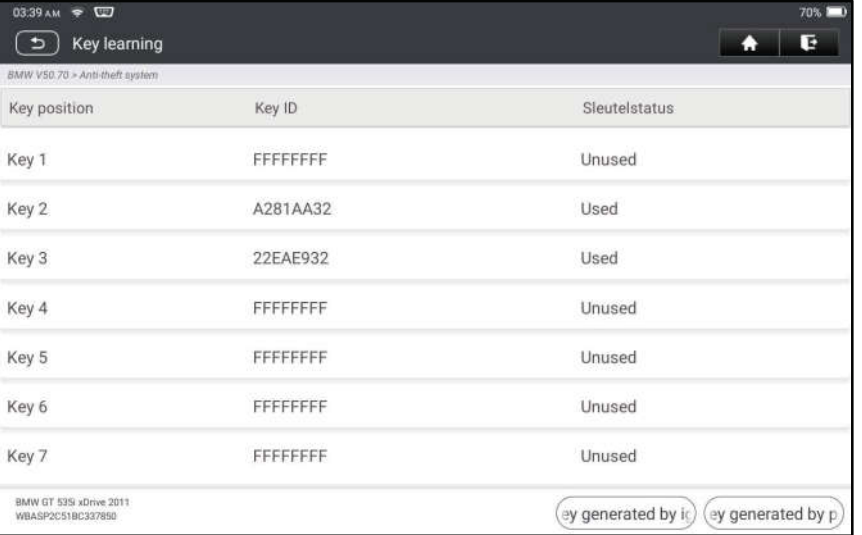

11. Lees het wachtwoord en geef het weer, en druk op OK.

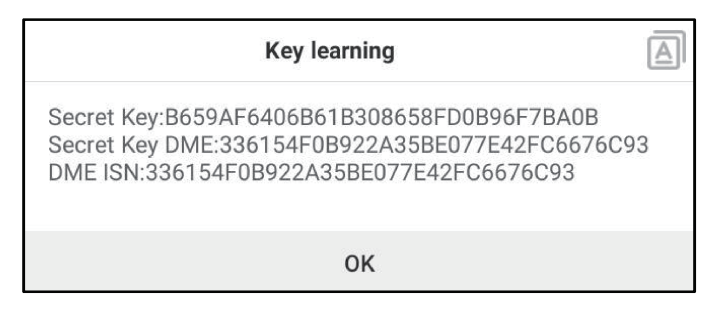

12.Plaats een nieuwe sleutel in de buurt van de voertuigspoel, druk op OK, en wacht tot de sleutel wordt gegenereerd.

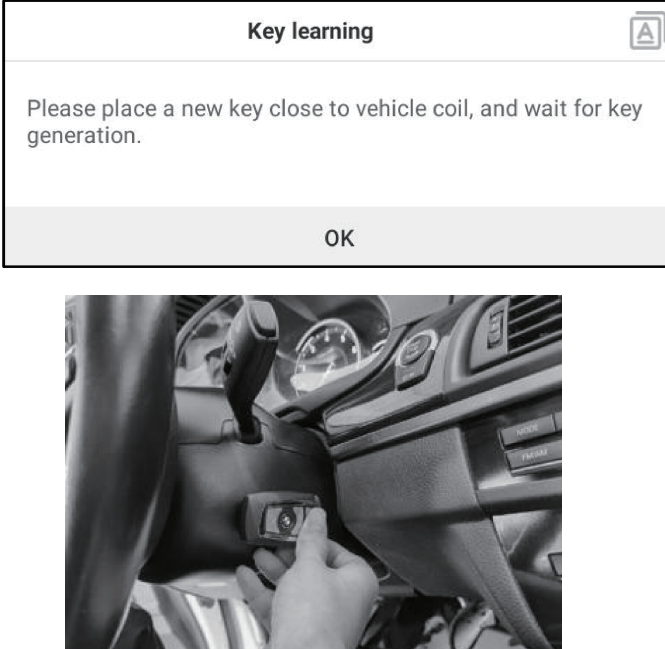

13.Nadat de dealersleutel met succes is gegenereerd, probeert u het voertuig te starten.

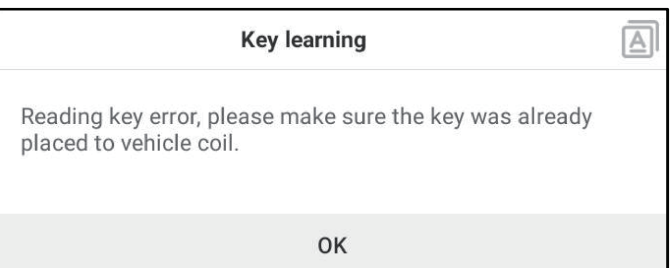

14.Nu is het matchen van de sleutels voltooid en is de nieuwe sleutel klaar voor gebruik.

## 5.2 IMMO programmering

De IM2000 PRO is vereist om deze bewerking uit te voeren. Het heeft de volgende functies:

- Lees transpondergegevens (met inbegrip van Mercedes Benz infrarode slimme sleutel), en produceer exclusieve sleutels.
- Lezen/schrijven van on-board EEPROM chipgegevens, en lezen/schrijven

van MCU/ECU chipgegevens.

**iCarsoft** 

- Lees/schrijf de transpondergegevens van de afstandsbediening en detecteer de sleutelfrequentie.
- 1. Voordat u deze functie uitvoert, moet u ervoor zorgen dat de volgende aansluitingen correct zijn gemaakt.

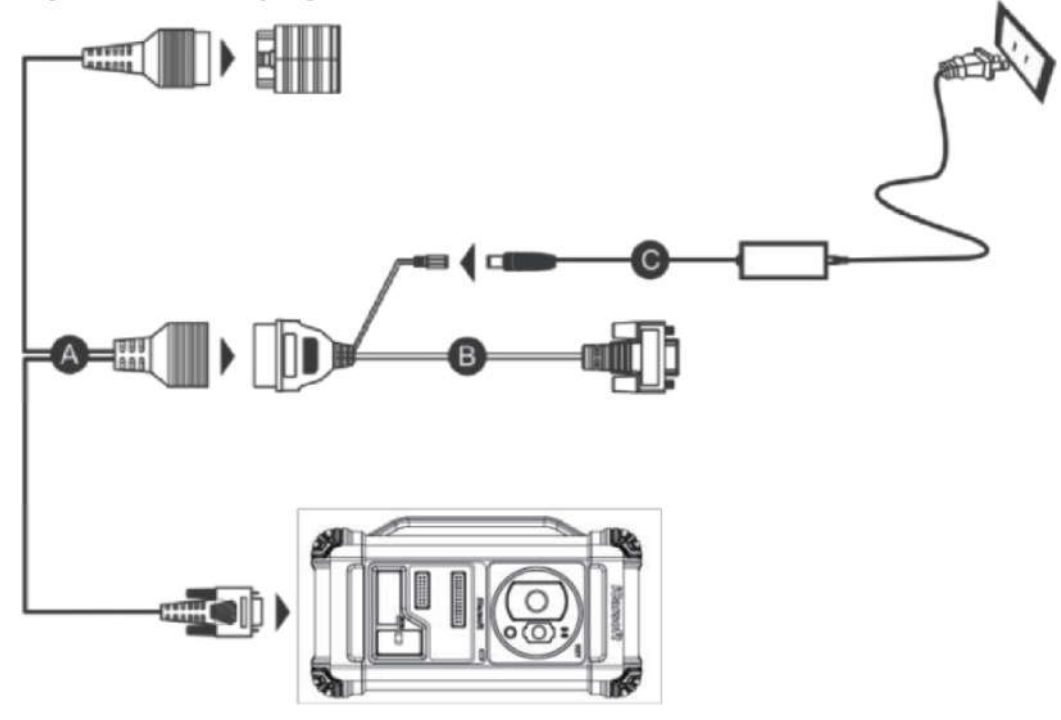

- A. Hoofddiagnosekabel
- B. OBD I-adapter
- C. Schakelende voeding van de IM2000 PRO
- Opmerkingen:
- U wordt aangeraden de VCI-dongle die in het onderstaande diagram wordt getoond, aan te sluiten op de tablet via de USB-kabel. Het gebruik van een USB-kabel kan de snelheid van de gegevensoverdracht effectief verhogen.
- IMMO programmering vereist geen verbinding met het voertuig. Om  $\bullet$ ervoor te zorgen dat de IM2000 PRO juist werkt, moet u ALLEEN de schakelende voeding en de OBD I-adapter gebruiken om de IM2000 PRO van stroom te voorzien. Het verkrijgen van stroom via een aansluiting op de DC-voedingsaansluiting van de IM2000 PRO via de schakelende voeding alleen is mislukt.
- 2. Druk op IMMO Programmeren om het volgende scherm te openen.

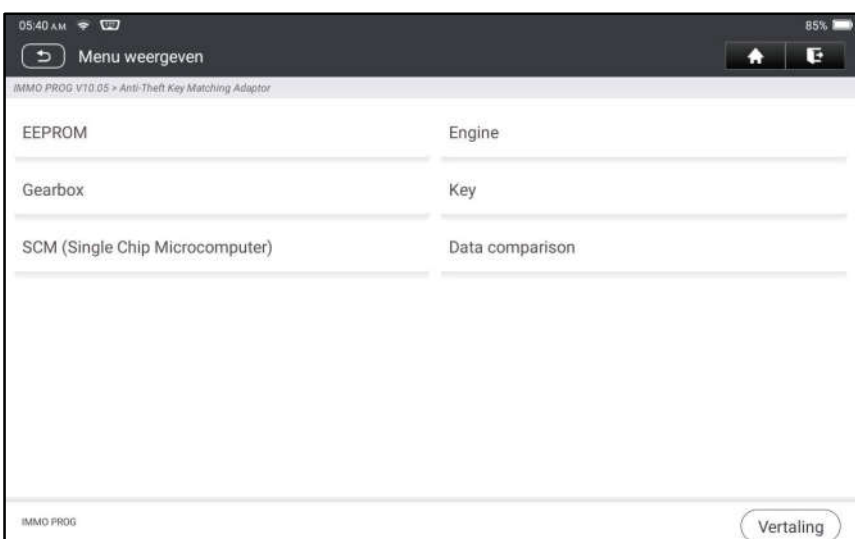

3. Selecteer het gewenste item om verder te gaan.

#### 5.2.1 EEPROM programmering

Met deze functie kan u de gegevens van de ingebouwde EEPROM-chip lezen/schrijven.

#### 5.2.2 Programmering van de motor

Deze functie maakt het mogelijk de motorgegevens te lezen en de backupgegevens in te schrijven nadat een nieuwe motor is vervangen. Onderstaande procedure toont u hoe u de motor programmeert.

1. Druk op motor.

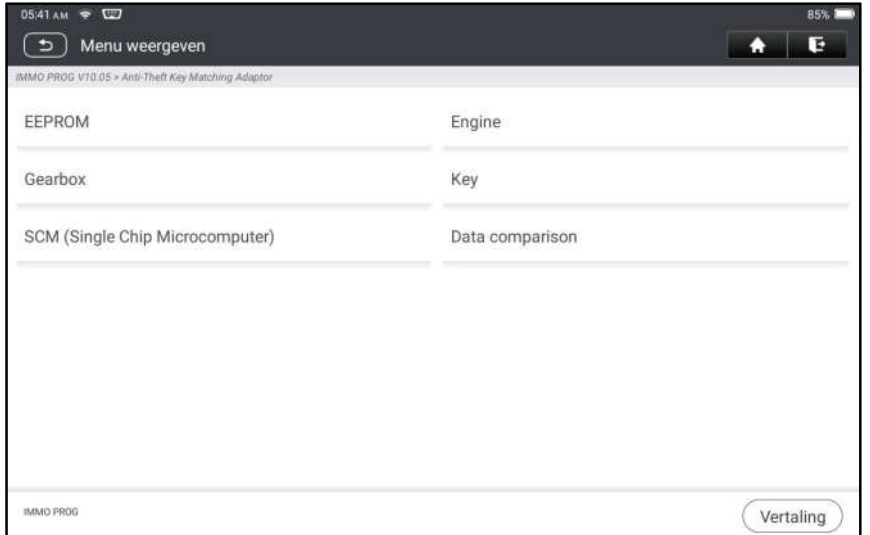

2. Selecteer Motor Merk.

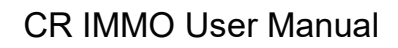

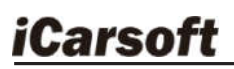

 $\overline{\mathbf{z}}$ 

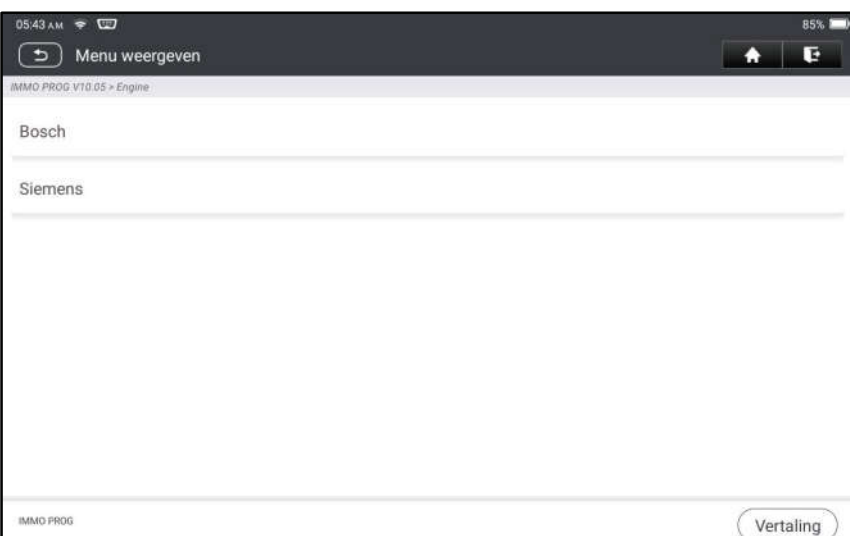

3. Druk op Zoeken naar ECU-model.

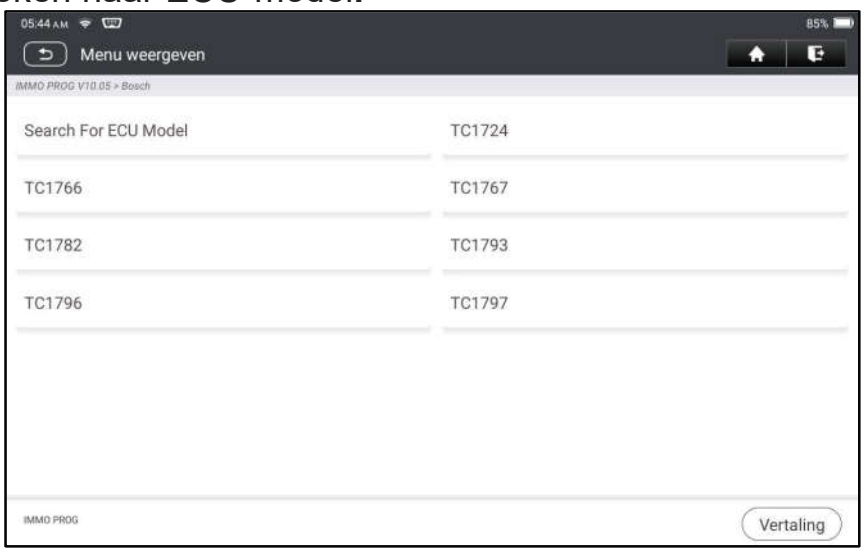

4. Controleer het ECU-model (afgedrukt op de sticker op de achterkant van uw motor), voer het motortype in het dialoogvenster in (bijvoorbeeld het motortype moet MED17.7.7 zijn) en druk op OK.

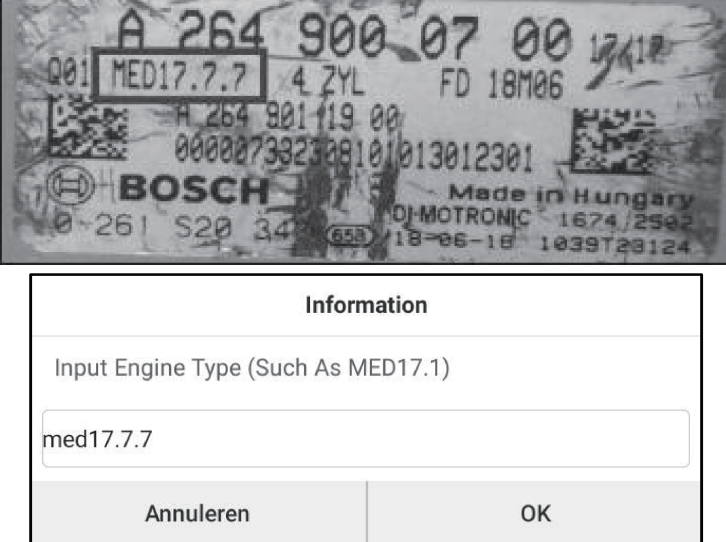

5. Druk op OK om het motortype te bevestigen en naar het functieselectiescherm te gaan.

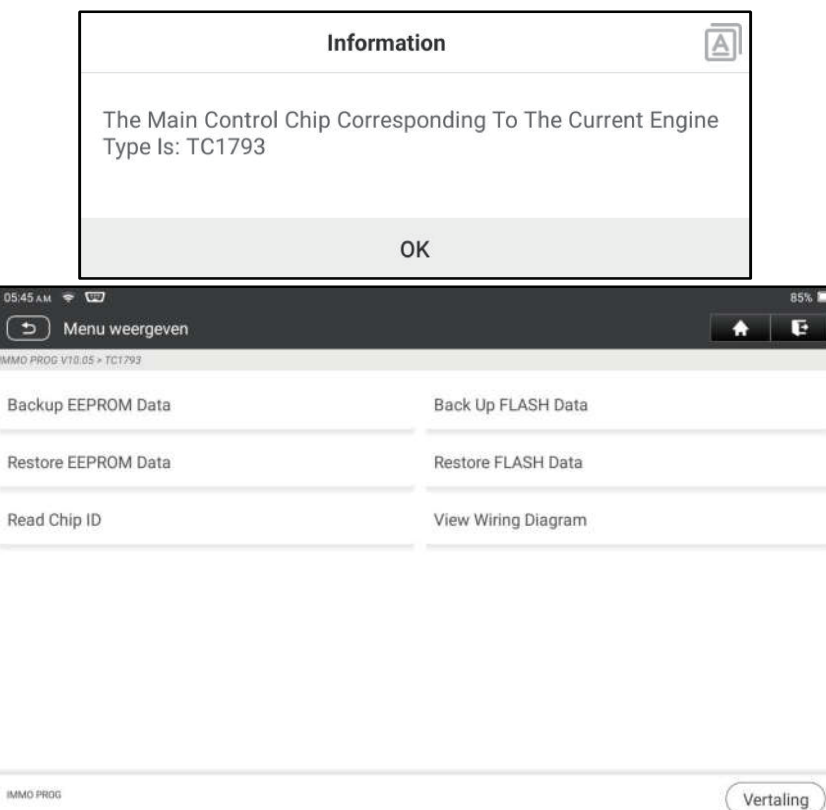

Opmerking: Het functieselectiescherm verschilt per voertuigfabrikant.

a. Druk op Bedradingsschema bekijken om na te gaan hoe de motor met de IM2000 PRO moet worden verbonden.

Opmerking: De aansluiting van de automotor kan verschillen naargelang het motortype. Raadpleeg het aansluitschema op het scherm voor informatie over het aansluiten van de automotor.

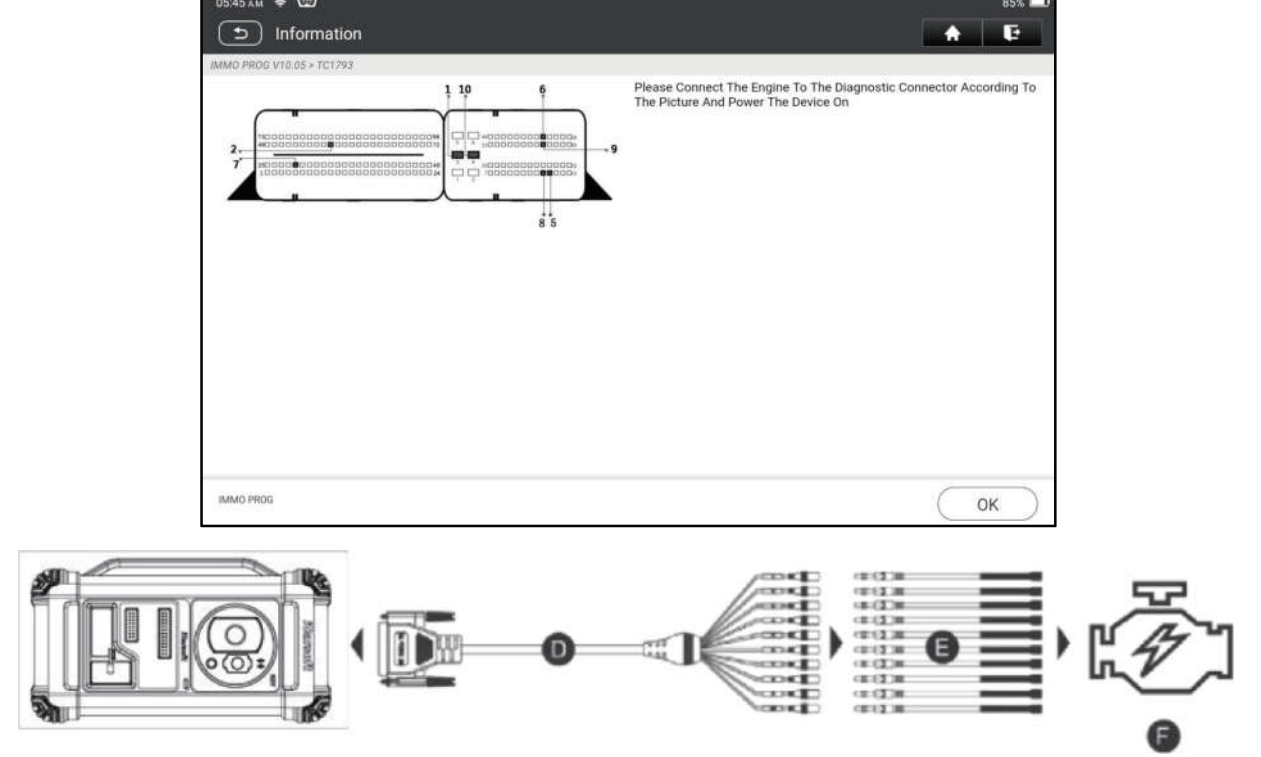

D. BENCH mode kabel

- E. Adapterkabel verbonden met de BENCH-moduskabel
- F. Motor
- b. Druk op Back-up EEPROM-gegevens om een bestandsnaam te maken en het op de tablet op te slaan.
- c. Druk op EEPROM-gegevens herstellen om de back-up EEPROMgegevens naar de nieuwe motor te schrijven.

Stop: Het EEPROM-herstel is alleen van toepassing wanneer u onherroepelijke storingen hebt ondervonden of nadat een nieuwe motor is vervangen.

- d. Druk op Back-up FLASH-gegevens om de FLASH-gegevens op de tablet op te slaan om ongevallen te voorkomen.
- e. Druk op Lees chip ID om de chipinformatie te lezen.

#### 5.2.3 Versnellingsbak programmering

Met deze functie kan u de oude gegevens van de versnellingsbak herstellen of nieuwe gegevens schrijven nadat een nieuwe versnellingsbak is vervangen. Onderstaande procedure toont u hoe u de versnellingsbakprogrammering voor AUDI uitvoert.

Er zijn twee soorten versnellingsbak ECU vervangingen, en de gebruiker kan de bijbehorende oplossing kiezen op basis van de werkelijke situatie.

Situatie 1 - De gegevens van de originele elektronische regeleenheid van de versnellingsbak van het voertuig zijn leesbaar. De data is niet beschadigd, en de versnellingsbak kan worden gekloond. In dit geval hoeven we alleen maar een back-up te maken van de originele versnellingsbak EEPROM en FLASH, en deze vervolgens terug te zetten in de versnellingsbak ECU voor vervanging.

Situatie 2 - De gegevens van de originele ECU van de versnellingsbak van het voertuig zijn onleesbaar of de gegevens zijn beschadigd. In dit geval, moeten wij een reservekopie van EEPROM van de ECU voor vervanging maken, en dan de originele CS code manueel invoeren of de originele CS code van de originele sleutel krijgen.

#### Situatie 1:

1. Druk versnellingsbak.

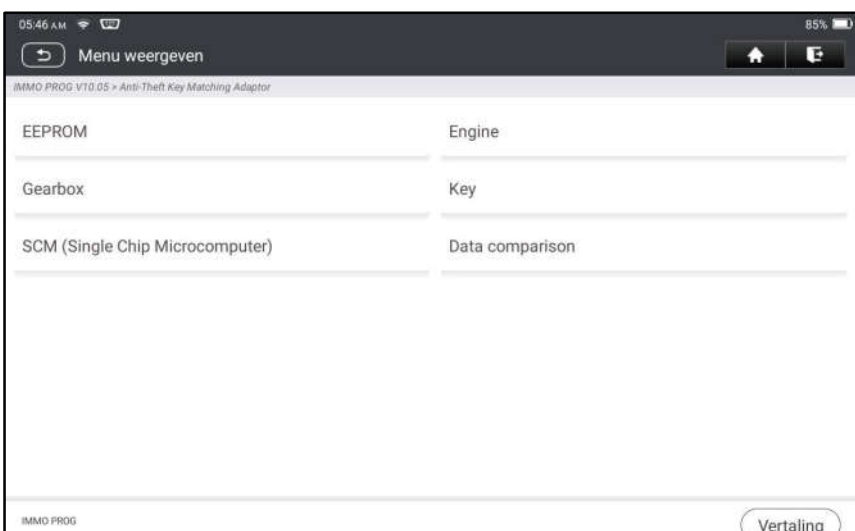

2. Selecteer het type versnellingsbak volgens het specifieke model, hier kiezen we DQ200-MQB (neem dit als voorbeeld) om het functieselectiescherm te openen.

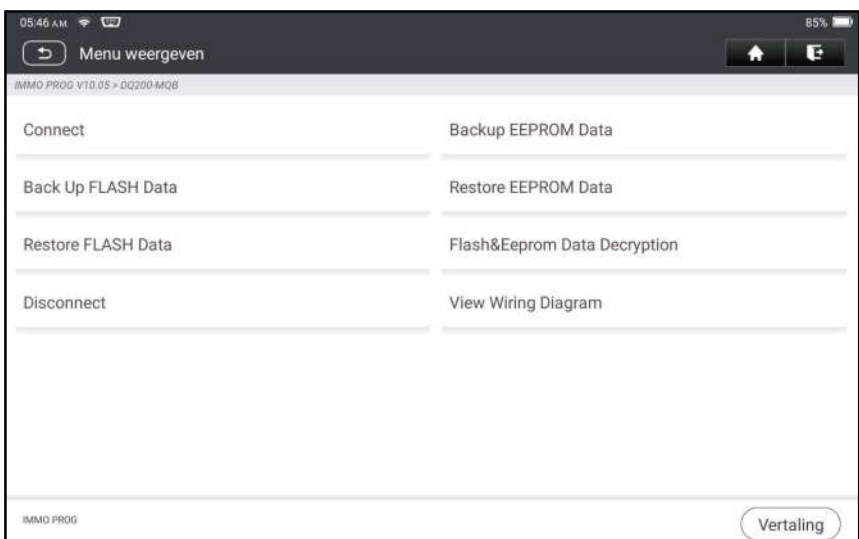

Opmerking: Het functieselectiescherm verschilt per voertuigfabrikant.

3. Druk op Schrijfdiagram weergeven om na te gaan hoe de originele ECU van de autoversnellingsbak met IM2000 PRO kan worden bekeken met behulp van de BENCH-moduskabel en de bijbehorende adapterkabel.

Opmerking: De aansluiting van de versnellingsbak van de auto kan verschillen naargelang het type versnellingsbak, voor informatie over hoe de versnellingsbak van de auto moet worden aangesloten, zie het aansluitschema op het scherm.

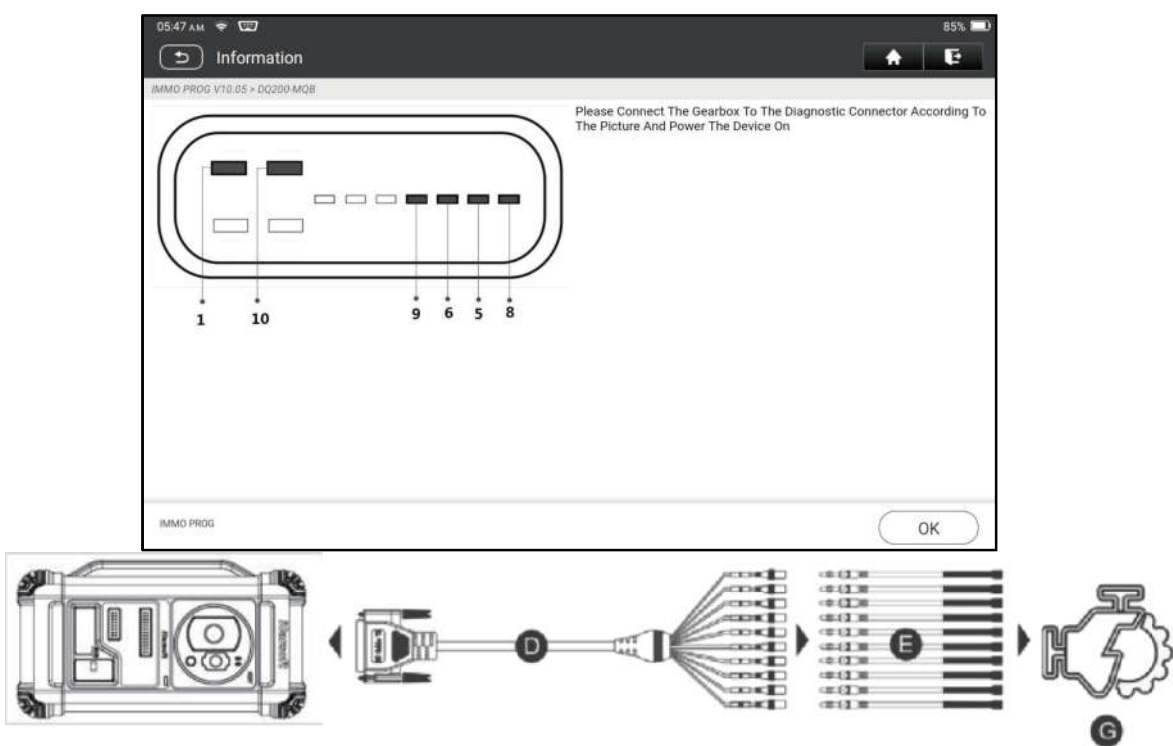

- D. BENCH mode kabel
- E. Adapterkabel voor de BENCH-moduskabel
- G. Versnellingsbak-ECU
- 4. Druk op Verbinden om de chip ID van de originele auto versnellingsbak te lezen.

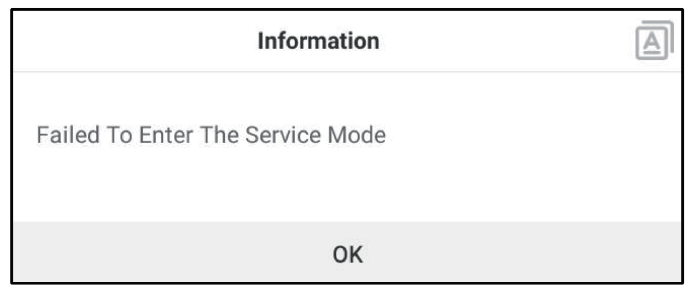

- 5. Druk op Back-up EEPROM-gegevens om de EEPROM-gegevens van de originele auto te lezen versnellingsbak en voer dan de nieuwe bestandsnaam in om het op de tablet op te slaan.
- 6. Druk op Back-up FLASH-gegevens om een back-up te maken van de FLASH-gegevens van de oorspronkelijke versnellingsbak van het voertuig en voer dan de nieuwe bestandsnaam in om het op te slaan op de tablet.
- 7. Druk op Ontkoppelen om de versnellingsbak van het originele voertuig los te koppelen en koppel vervolgens de versnellingsbak van het originele voertuig los van de BENCH-moduskabel.
- 8. Sluit de nieuwe versnellingsbak-ECU aan op de IM2000 PRO volgens de stappen 3 en 4.
- 9. Druk op Herstel EEPROM-gegevens, selecteer de EEPROM-gegevens

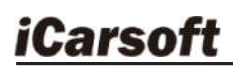

waarvan u in stap 5 een back-up hebt gemaakt en Druk op OK om de EEPROM-gegevens van de oorspronkelijke versnellingsbak van het voertuig in de ECU van de nieuwe versnellingsbak te schrijven.

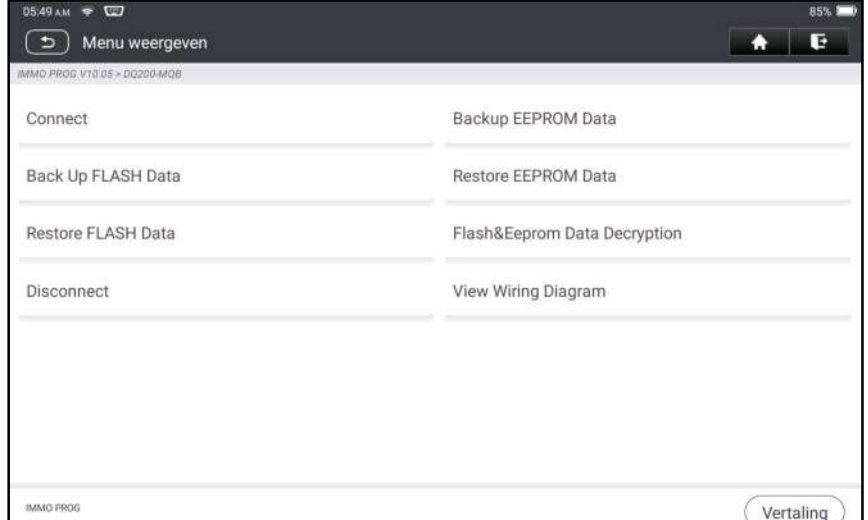

10.Druk op Herstel FLASH-gegevens om de FLASH-gegevens van het oorspronkelijke voertuig te schrijven versnellingsbak waarvan in stap 6 een back-up is gemaakt, in de ECU van de nieuwe versnellingsbak.

#### Situatie 2:

1. Druk versnellingsbak.

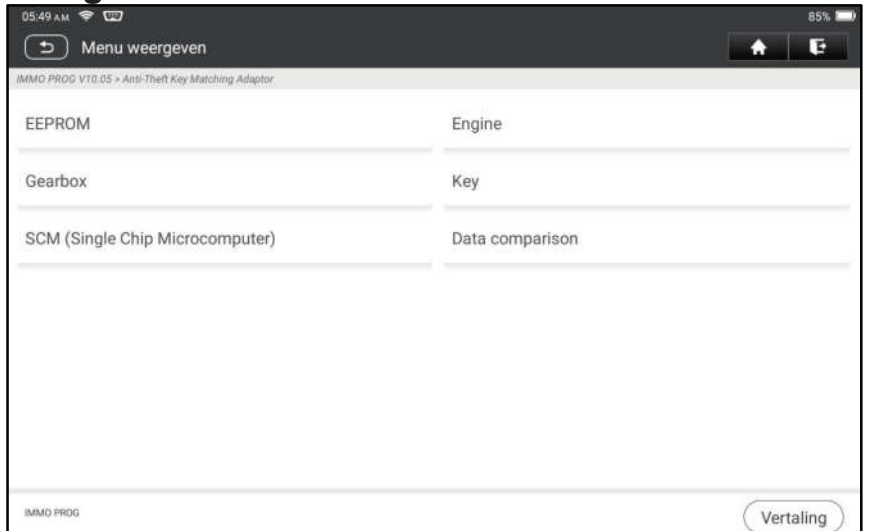

2. Selecteer Type versnellingsbak volgens het specifieke model, hier kiezen we DQ200-MQB (neem dit als voorbeeld) om het functieselectiescherm te openen.

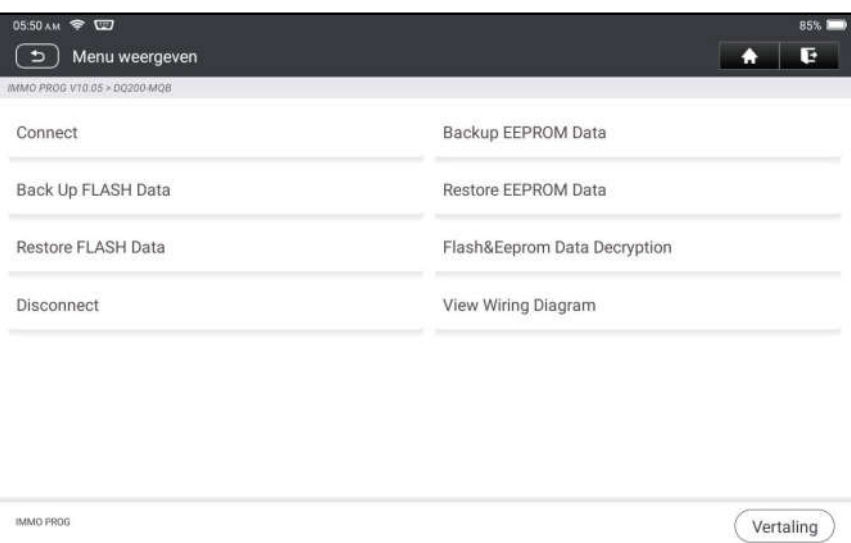

Opmerking: Het functieselectiescherm verschilt per voertuigfabrikant.

3. Druk op Schrijfdiagram weergeven om te zien hoe de originele ECU van de versnellingsbak van de auto met IM2000 PRO kan worden verbonden met behulp van de BENCH-moduskabel en de bijbehorende adapterkabel.

Opmerking: De aansluiting van de versnellingsbak van de auto kan verschillen naargelang het type versnellingsbak, voor informatie over hoe de versnellingsbak van de auto moet worden aangesloten, zie het aansluitschema op het scherm.

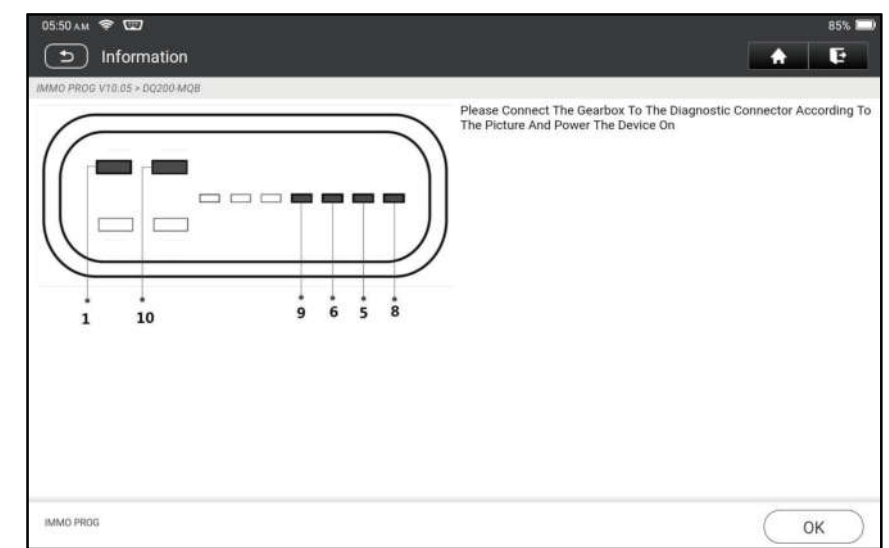

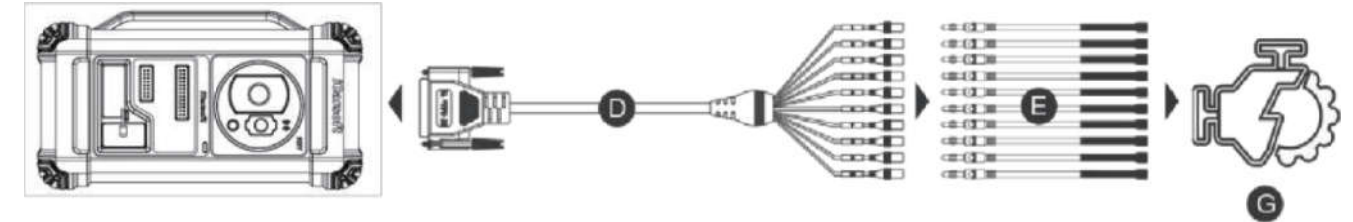

- D. BENCH mode kabel
- E. Adapterkabel verbonden met de BENCH-moduskabel
- G. Versnellingsbak-ECU

4. Druk op Verbinden om de chip ID van de originele auto versnellingsbak te lezen.

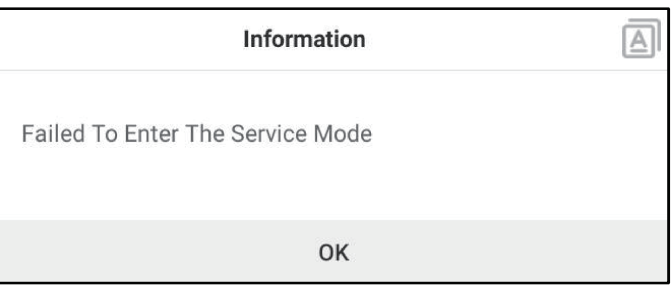

- 5. Druk op Back-up EEPROM-gegevens om de EEPROM-gegevens van de oorspronkelijke auto te lezen versnellingsbak en voer dan de nieuwe bestandsnaam in om het op de tablet op te slaan.
- 6. Sluit de toepassing anti-diefstal programmeur af. Installeer de nieuwe versnellingsbak in het voertuig en sluit de IM2000 PRO aan op de DLC-poort van het voertuig.

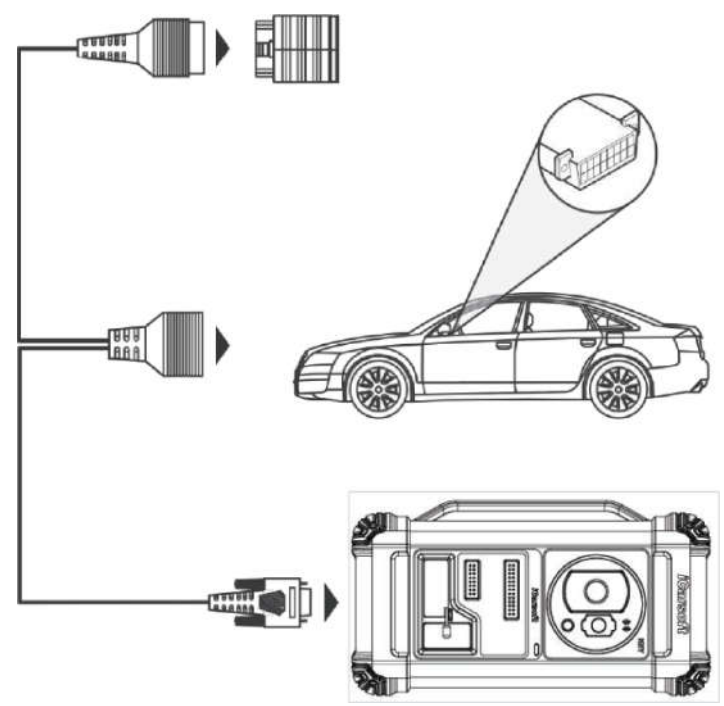

7. Druk op Anti-Theft Matching, kies VW om het anti-diefstalsysteem in te voeren, selecteer MQB Instrument -> Vervanging van onderdelen -> Transmissie, Druk op OK.

#### CR IMMO User Manual

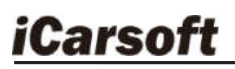

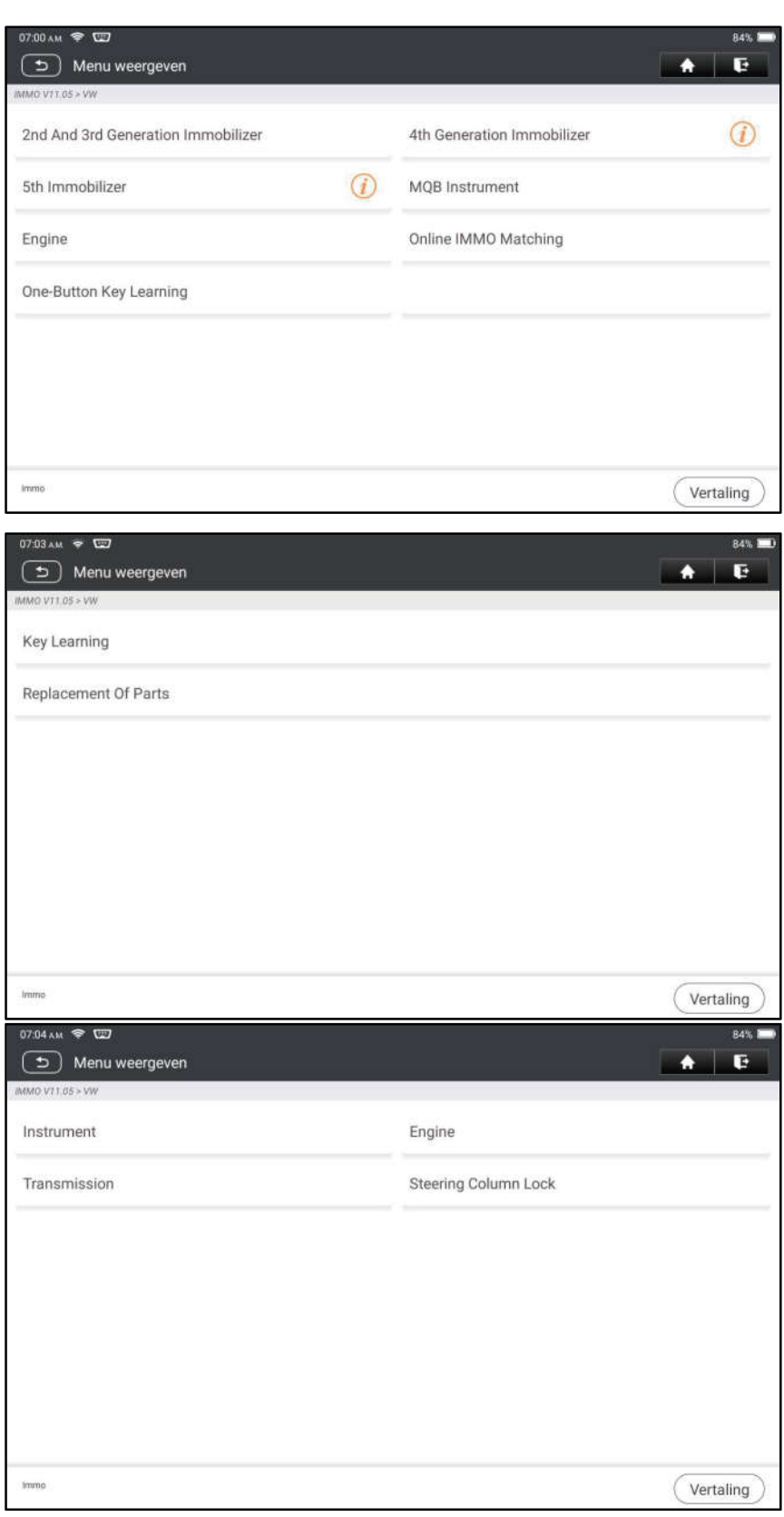

8. Druk op JA om het scherm voor het vervangen van de versnellingsbak te openen.

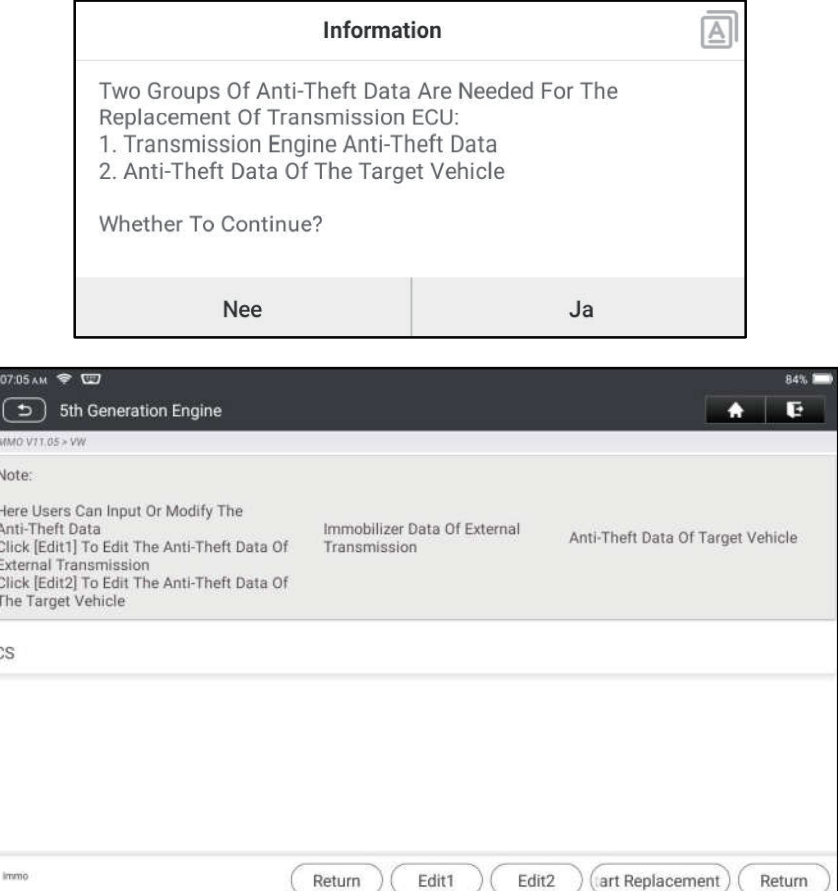

- 9. Bij het vervangen van de elektronische regeleenheid van de transmissie zijn twee groepen antidiefstalgegevens vereist:
- Anti-diefstalgegevens van transmissiemotor (back-up in stap 5)
- Anti-diefstal gegevens van het doelvoertuig
	- 1). Selecteer Edit1, Druk op NO, Druk op Obtain From EEPROM Data, selecteer de nieuwe EEPROM- gegevens van de versnellingsbak waarvan u in stap 5 een back-up hebt gemaakt, en Druk op OK.

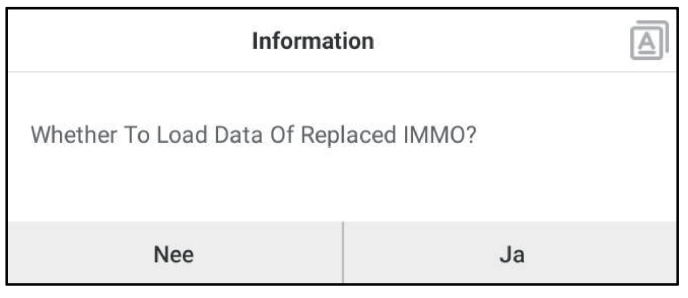

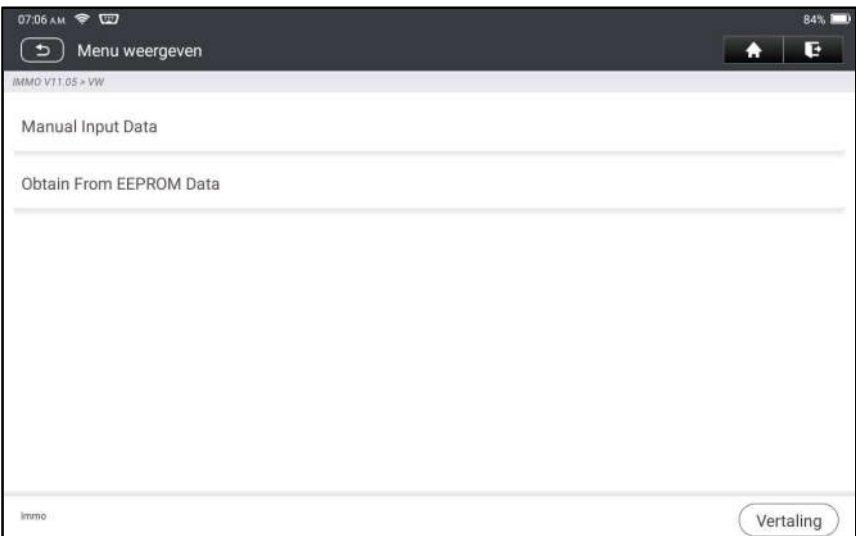

2). Druk op Edit2, als u de relevante gegevens van de originele versnellingsbak van een ander toestel hebt verkregen, selecteer Manual Input Data (Handmatige invoergegevens) en voer de 16-byte CS-code van de originele versnellingsbak van het voertuig in.

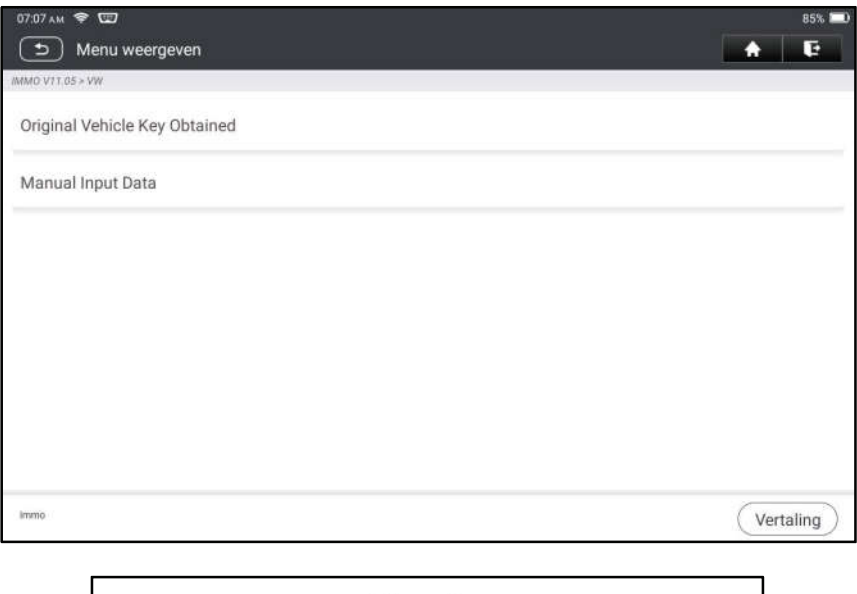

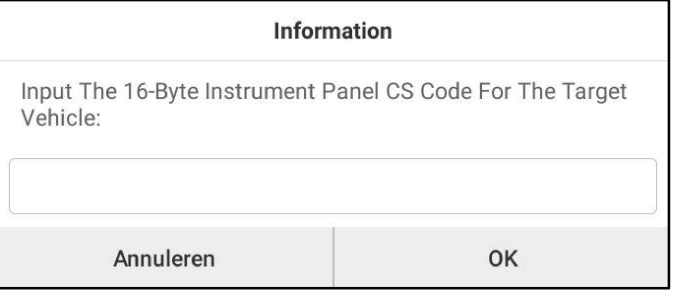

Opmerking: Als er geen antidiefstalgegevens van het doelvoertuig zijn, selecteert u Original Vehicle Key Obtained (Originele voertuigsleutel verkregen), stopt u de originele voertuigsleutel in de IM2000 PRO, en volgt u gewoon de aanwijzingen om deze te verkrijgen, u hoeft geen gegevens in te voeren om de vervanging te voltooien.

- *iCarsoft* 
	- 10.Druk op Start Vervanging en voer de VIN-code van de originele auto, het vermogensniveau en de CS- code van het originele auto-instrument in volgens de informatieprompts om de vervanging van de versnellingsbak te voltooien.

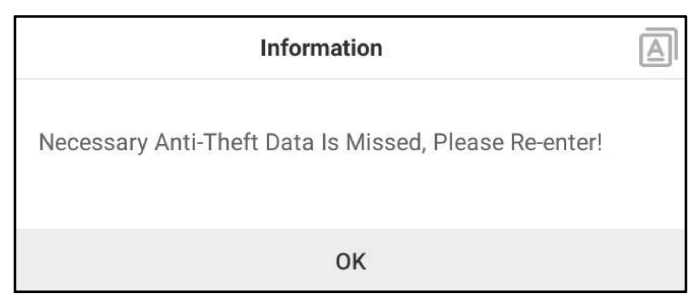

Opmerking: Als Originele voertuigsleutel verkregen in stap 8 wordt geselecteerd, worden de VIN-code van het voertuig, het vermogensniveau en de CS-code in deze stap automatisch verkregen. De gebruiker hoeft geen gegevens in te voeren om de vervanging te voltooien.

#### 5.2.4 Toetsen programmeren

Met deze functie kan u een back-up maken van oude toetsgegevens, gegevens voor nieuwe toetsen schrijven en de afstandsbedieningsfrequentie detecteren.

#### 5.2.5 SCM (Enige Spaandermicrocomputer) Programmering

Met deze functie kan u chip-ID (ook MCU genoemd) lezen, chip vergrendelen/ontgrendelen, EEPROM- gegevens en FLASH-gegevens backuppen/herstellen.

#### Opmerkingen:

- De gegevensstroom is groot bij het uitvoeren van lees- /schrijfbewerkingen. Om de stabiliteit van de communicatie te verbeteren, raden wij u aan een USB-kabel te gebruiken.
- MCU aansluiting kan variëren afhankelijk van het type MCU, voor informatie over hoe de MCU aan te sluiten, zie het bedradingsschema op het scherm.

# 6 Diagnose

Twee methodes zijn beschikbaar om tot de voertuigdiagnosesoftware toegang te hebben.

## 6.1 VIN SCAN

Met deze functie kan u snel toegang krijgen tot de diagnose software van het voertuig door het VIN (VoertuigIdentificatieNummer) van het voertuig te lezen. Voor deze methode, zijn cameraaftasten en handinput beschikbaar. Druk op VIN scan, het volgende scherm verschijnt:

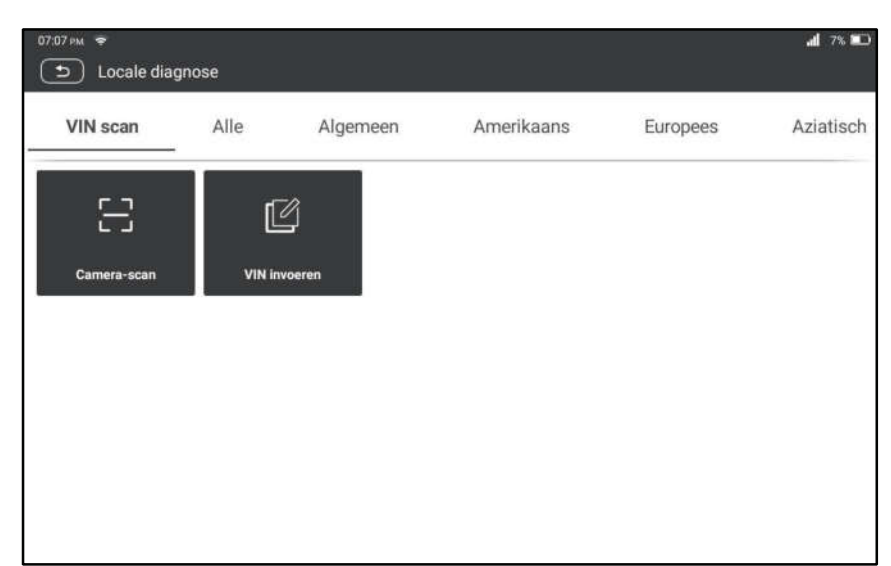

- A. Cameraaftasten: Deze wijze staat u toe om het voertuigmodel te identificeren via het aftasten van het voertuig VIN. Zodra het aftasten wordt voltooid, zal de tablet de kenmerkende software van het voertuig direct ingaan.
- B. Voer VIN in: In deze wijze, voer het VIN manueel in om de kenmerkende software van het voertuig in te gaan.

Input het VIN, en Druk OK, zal de tablet automatisch het voertuigmodel identificeren en zal de kenmerkende software van het voertuig ingaan.

## 6.2 Handmatige selectie

In deze modus Drukt u op het juiste voertuiglogo en volgt u de instructies op het scherm om toegang te krijgen tot de diagnose software.

Neem DEMO als voorbeeld om de basisprocedures voor het diagnosticeren van een voertuig te demonstreren.

- 1). Selecteer de versie van de diagnose software: Druk op DEMO om naar stap 2 te gaan.
- 2). Selecteer het voertuigmodel (verschilt per versie): Selecteer het gewenste voertuigmodel. Hier nemen we Ford als voorbeeld om te demonstreren hoe u een diagnose van een voertuig kunt stellen.
- 3). Draai de contactsleutel naar ON: Zet de contactschakelaar op aan.
- 4). Lees de voertuiginformatie: Na het lezen van de voertuiginformatie, controleer dubbel of de voertuiginformatie juist is of niet. Zo ja, Druk op JA om verder te gaan.
- 5). Selecteer test item: Selecteer het gewenste testonderdeel om verder te gaan.

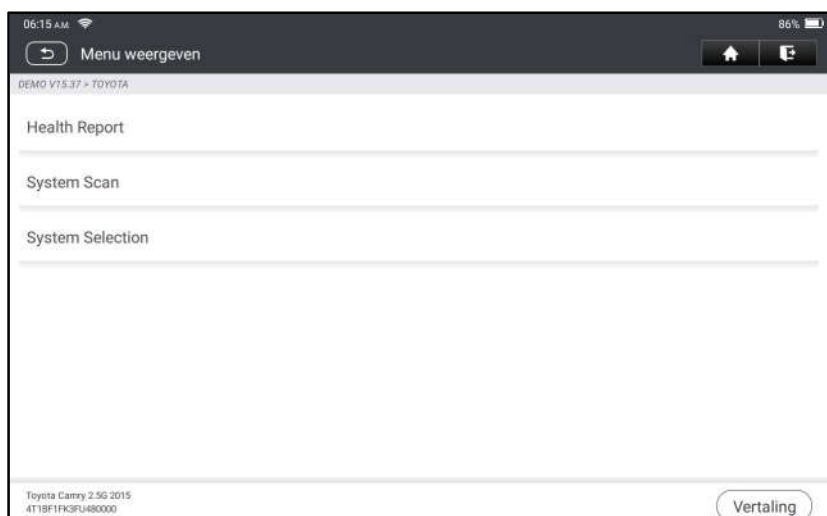

#### 6.2.1 Toestandsrapport (Snelle Test)

Het geeft snel toegang tot alle elektronische controle-eenheden van het voertuig en genereert een gedetailleerde rapport over de toestand van het voertuig.

Druk op Toestandsrapport, het systeem begint de ECU's te scannen . Zodra het scanproces voltooid is, verschijnt het volgende scherm:

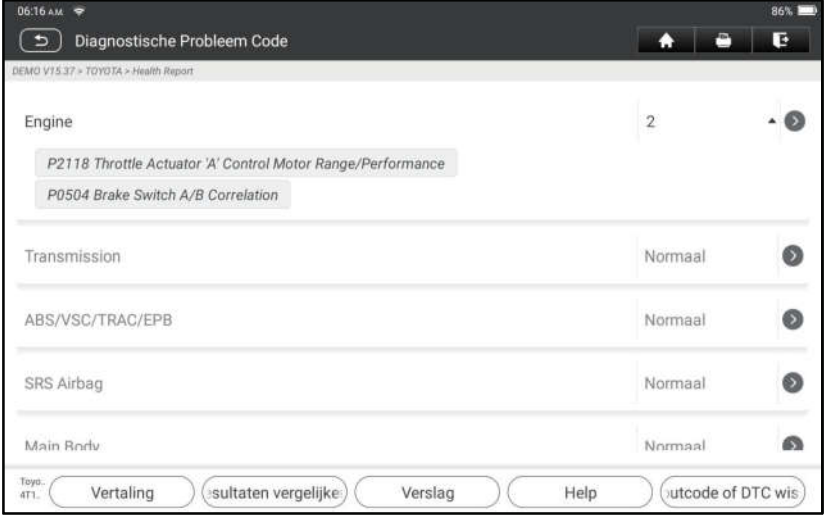

#### Verklaring van termen:

Rapport: Sla de huidige gegevens op in tekstformaat.

Help: Bekijk de DTC help informatie.

Resultaten vergelijken: Druk op het pre-herstel rapport om te vergelijken. Door de pre- en post- herstelrapporten te vergelijken, kan u eenvoudig vaststellen welke DTC's zijn gewist en welke onopgelost zijn gebleven.

DTC's wissen: Druk om de bestaande diagnose foutcodes te wissen.

#### 6.2.2 Systeem Scan

Met deze optie kan u snel scannen welke systemen op het voertuig zijn geïnstalleerd.

#### 6.2.3 Systeem Selectie

Met deze optie kan u het testsysteem en de functie stap voor stap handmatig selecteren.

Druk op Systeem Selectie en selecteer het doelsysteem (neem de Motor bijvoorbeeld) om het testfunctiescherm te openen.

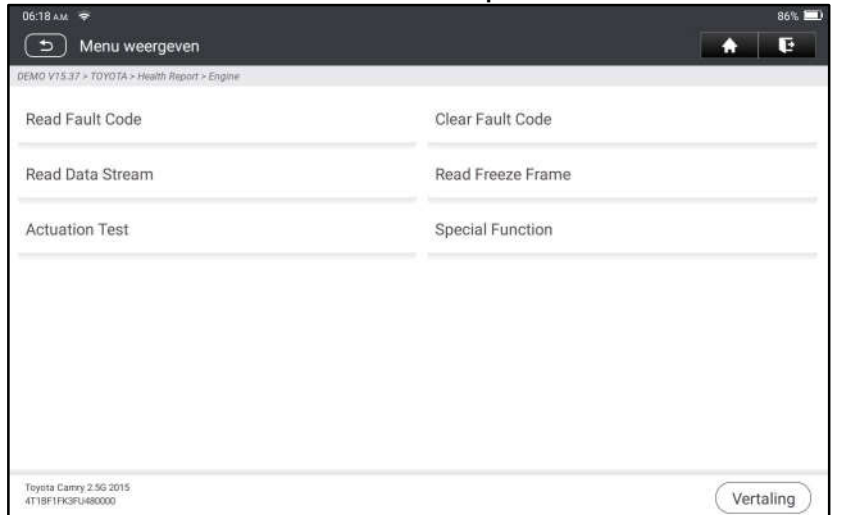

**E** Nota: Verschillende voertuigen hebben verschillende diagnose menu's.

#### A. Lees Foutcode

Deze functie toont de gedetailleerde informatie van DTC-records die uit het controlesysteem van het voertuig zijn opgehaald.

Druk op Lees Foutcode, het volgende scherm verschijnt.

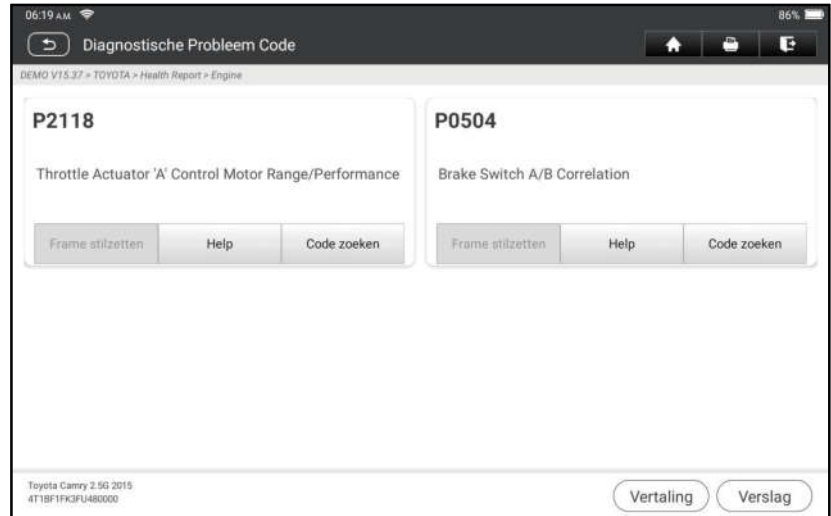

#### Verklaring van termen:

Freeze Frame: Een momentopname van kritische parameterwaarden op het moment dat de DTC wordt ingesteld.

Help: Bekijk de helpinformatie.

Code Zoeken: Zoek online naar meer informatie over de huidige DTC. Rapport: Sla de huidige gegevens op in tekstformaat. Alle rapporten worden opgeslagen in Rapporten -> Diagnose

B. Duidelijke Foutcode

Met deze functie kan u de codes uit het voertuig wissen nadat de opgehaalde codes uit het voertuig zijn gelezen en bepaalde herstellingen werden uitgevoerd. Opmerking: Zorg ervoor dat de contactsleutel van de auto in de stand AAN staat met de motor uit voordat u de auto start.

#### C. Frame vastlopen lezen

Deze optie biedt u een momentopname van kritieke voertuigparameterwaarden op het moment dat de DTC is ingesteld.

#### D. Lees Gegevensstroom

Met deze optie kan u real-time Live gegevens bekijken en vastleggen (record).

A Waarschuwing: Als u het voertuig moet besturen om een probleemoplossingsprocedure uit te voeren, zorg er dan STEEDS voor dat iemand u kan helpen. Tegelijkertijd rijden en het diagnosetoestel te bedienen is gevaarlijk en kan een ernstig verkeersongeval veroorzaken.

Druk op Lees Gegevensstroom en selecteer de gewenste datastream-items om naar de pagina voor het lezen van de gegevensstroom te gaan; dit is de standaardmodus van Waarde die de parameters in tekst weergeeft en in lijstformaat weergeeft.

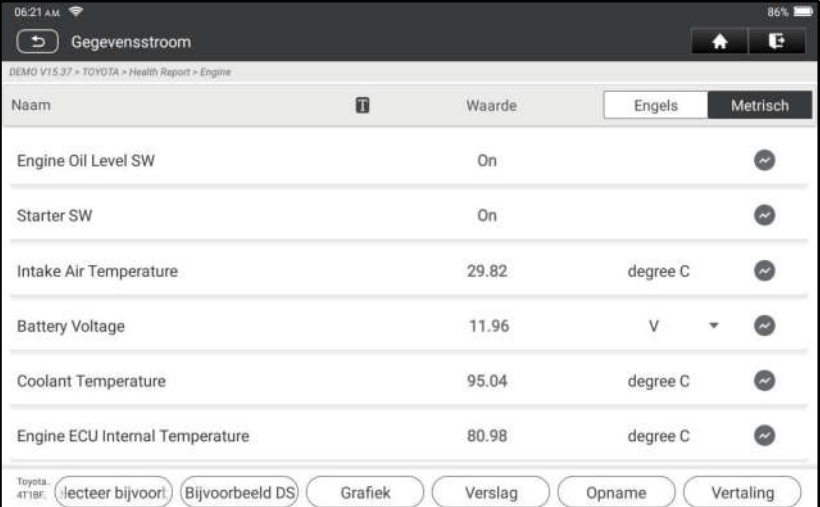

E Opmerkingen: Druk op T om de weergavestijl in te stellen. T geeft plakkerige bovenkant aan. B geeft aan dat dit item vetgedrukt wordt weergegeven. A geeft aan dat dit item in het Rood wordt weergegeven.

Er zijn 3 soorten weergavemodi beschikbaar voor het bekijken van gegevens, zodat u verschillende soorten parameters op de meest geschikte manier kan bekijken.

- $\checkmark$  Waarde Toont de parameters in teksten en lijstformaat.
- $\checkmark$  Grafiek Geeft de parameters weer in golfvorm grafieken.
- $\checkmark$  Combinatie Toont de parameters in samengevoegde grafiekmodus voor het vergelijken van gegevens.

#### Verklaring van termen:

: Bekijk de parameter in de golfvorm grafiek van het huidige gegevensstroom

item.

Grafiek: Bekijk de parameters in golfvorm grafieken van alle gegevensstroom items. In de grafiekmodus worden de volgende bewerkingen ondersteund:

- Combinatie/ : Combineer verschillende gegevensstroom -items voor gegevensvergelijking.
- Waarde: Bekijk de parameters in tekstformaat.

Combineer staal: Selecteer het staal gegevensstroom. Alle waarden die u hebt aangepast en opgeslagen tijdens het proces van gegevensbemonstering, worden geïmporteerd in de kolom Standaardbereik voor uw vergelijking.

Opmerking: Voordat u deze functie uitvoert, moet u de waarden van gegevensstroom-items staal en opslaan als een voorbeeldbestand Gegevensstroom.

Voorbeeld opslaan: Sla de lopende parameters op als een gegevensstroomvoorbeeldbestand.

Opmerking: Alleen gegevensstroom-items met meeteenheden zullen worden opgenomen.

**Rapport**: Druk om de huidige gegevens in tekstformaat op te slaan. Alle rapporten worden opgeslagen in Rapporten -> Diagnose.

Opnemen: Druk om te beginnen met het opnemen van diagnose gegevens. Opgenomen live gegevens kunnen dienen als waardevolle informatie om u te helpen bij het oplossen van problemen met het voertuig. Alle kenmerkende verslagen kunnen van Rapporten worden opnieuw gespeeld -> Gegevensstroom.

#### E. Bedieningstest

Deze optie wordt gebruikt om toegang te krijgen tot voertuigspecifieke subsysteem- en onderdelentests. De beschikbare tests variëren per voertuigfabrikant, bouwjaar en model.

#### F. Speciale Functie

Naast verbazingwekkende & krachtige kenmerkende functie, kenmerkt het toestel eveneens diverse herstartfunctie, welke van voertuig tot voertuig kan verschillen.

# 7 Onderhoud

Deze module biedt een gemakkelijke draaischijf om snel toegang te krijgen tot de meest gebruikte servicefuncties.

- Olie Herstart Service
- Elektronische handrem Herstart
- Stuurhoek kalibratie
- ABS Ontluchting
- TPMS (bandenspanningscontrolesysteem) opnieuw instellen
- Versnelling Leren
- IMMO-dienst
- Injector Codering

- Herstart batterij onderhoudssysteem (BMS)
- Regeneratie van het dieseldeeltjesfilter (DPF)
- Elektronische reset van de gasklep positie
- Versnellingsbak aanpassing
- AFS (Adaptive Front-lighting System) Reset
- Initialisatie zonnedak
- Kalibratie van de ophanging

#### 7.1 Olie Herstart Service

Met deze functie kunt u de olieservice herstarten voor het motorolielevensduursysteem, dat een optimaal interval voor het verversen van de olie berekent op basis van de rijomstandigheden van de auto en de weersomstandigheden.

Het moet worden uitgevoerd in de volgende gevallen:

- 1. Als het servicelampje brandt, voert u eerst de autodiagnose uit om het probleem op te lossen. Stel daarna het aantal gereden kilometers of de rijtijd opnieuw in, zodat het servicelampje dooft en een nieuwe rijcyclus mogelijk wordt.
- 2. Als het servicelampje niet brandt, maar u hebt de motorolie ververst of elektrische toestellen vervangen die de levensduur van de olie verlengen, moet u het servicelampje resetten.

## 7.2 Reset van de elektronische parkeerrem

Met deze functie kunt u het remblok herstarten nadat u het remblok hebt vervangen. Het moet worden uitgevoerd in de volgende gevallen:

- 1. De remblok en de remblokslijtagesensor worden vervangen.
- 2. Het controlelampje van het remblokje brandt.
- 3. De remblok sensor circuit is kort, wat hersteld is.
- 4. De servomotor is vervangen.

## 7.3 Kalibratie van de stuurhoek

Met deze functie kan u de stuurhoek opnieuw instellen, na vervanging van de stuurhoekpositiesensor, vervanging van mechanische onderdelen van de stuurinrichting (zoals stuurhuis, stuurkolom, eindstang, fusee), vierwieluitlijning of herstel van de carrosserie van de auto.

## 7.4 ABS ontluchten

Met deze functie kunt u verschillende tests in twee richtingen uitvoeren om de werking van het antiblokkeerremsysteem (ABS) te controleren.

Het moet worden uitgevoerd in de volgende gevallen:

- 1. Als de ABS lucht bevat.
- 2. Wanneer de ABS-computer, de ABS-pomp, de hoofdremcilinder, de remcilinder, de remleiding of de remvloeistof wordt vervangen.

## 7.5 Herstarten bandenspanningsmonitorsysteem

Met deze functie kan u snel de ID's van de bandensensoren opzoeken in de ECU

van het voertuig, de bandenspanning herstarten en de bandenspanning MIL uitschakelen.

Het moet worden uitgevoerd in de volgende gevallen:

De bandenspanning is te laag, de band lekt, het bandenspanningscontrolesysteem wordt vervangen of geïnstalleerd, de band wordt vervangen, de bandenspanningssensor is beschadigd en de band wordt vervangen voor de auto met bandenspanningscontrolefunctie.

#### 7.6 Versneld Leren

Met deze functie kan u de auto tandleren, om de MIL uit te schakelen. Het moet worden uitgevoerd in de volgende gevallen:

- 1. Nadat de ECU van de motor, de krukaspositiesensor of het krukasvliegwiel is vervangen.
- 2. De DTC "tand niet geleerd" is aanwezig.

#### 7.7 IMMO-dienst

Met deze functie kan u de anti-diefstalsleutelkoppeling uitvoeren, zodat het immobilisatorcontrolesysteem van de auto afstandsbedieningssleutels identificeert en autoriseert om de auto normaal te gebruiken.

Het moet worden uitgevoerd in de volgende gevallen:

Wanneer de contactsleutel, het contactslot, het gecombineerde instrumentenpaneel, de ECU, de BCM of de batterij van de afstandsbediening wordt vervangen.

#### 7.8 Injector codering

Met deze functie kan u de werkelijke code van de injector zenden of de code in de ECU herschrijven naar de injectorcode van de overeenkomstige cilinder, om de injectiehoeveelheid van de cilinder nauwkeuriger te regelen of te corrigeren. Het moet worden uitgevoerd in de volgende gevallen:

Nadat de ECU of de injector is vervangen.

#### 7.9 Herstart batterij-onderhoudssysteem

Deze functie laat u toe om een het terugstellenverrichting op de controleeenheid van voertuigbatterij uit te voeren, waarin de originele lage informatie van de batterijfout zal worden gewist en de batterij aanpassing zal worden gedaan. Het moet worden uitgevoerd in de volgende gevallen:

- 1. De hoofdbatterij is vervangen.
- 2. De batterijbewakingssensor is vervangen.

## 7.10 Regeneratie van het Dieseldeeltjesfilter (DPF)

Met deze functie kan u PM (Particulate Matter) uit het DPF-filter verwijderen door middel van een continue verbrandingsoxidatiemodus (zoals verbranding bij hoge temperatuur, brandstofadditief of katalysator die de PM-ontsteking vermindert) om de filterprestaties te stabiliseren.

Het moet worden uitgevoerd in volgende gevallen:

- 1. De uitlaattegendruksensor is vervangen.
- 2. De PM-vanger wordt verwijderd of vervangen.
- 3. Het brandstofadditiefpijpje wordt verwijderd of vervangen.
- 4. De katalytische oxidator wordt verwijderd of vervangen.
- 5. De DPF regeneratie MIL staat aan en het onderhoud wordt uitgevoerd.
- 6. De DPF-regeneratiebesturingsmodule wordt vervangen.

## 7.11 Herstart elektronische gasklepstand

Met deze functie kunt u de eerste instellingen van de gasklepactuators uitvoeren en de geleerde waarden die op de ECU zijn opgeslagen, terugbrengen naar de standaardstatus. Door dit te doen kan u de acties van het regelen van de gashendel (of stationaire motor) nauwkeurig regelen om de hoeveelheid luchtinlaat aan te passen.

## 7.12 Overbrengingskoppeling

Met deze functie kan u het zelfleren van de versnellingsbak voltooien om de kwaliteit van het schakelen te verbeteren.

Het moet worden uitgevoerd in de volgende gevallen:

Wanneer de versnellingsbak gedemonteerd of gerepareerd is.

## 7.13 AFS (Adaptief koplampsysteem) Herstarten

Met deze functie kunt u het adaptieve koplampsysteem initialiseren.

## 7.14 Initialisatie zonnedak

Met deze functie kan u de vergrendeling van het schuif-/kanteldak uitschakelen, het dak bij regen sluiten, de geheugenfunctie voor het schuif-/kanteldak, de temperatuurdrempel buiten de auto enz. instellen.

## 7.15 Kalibratie van de ophanging

Met deze functie kan u de hoogte van het lichaam instellen.

Het moet worden uitgevoerd in de volgende gevallen:

- 1. Bij vervanging van de carrosseriehoogtesensor of de regelmodule in het luchtveringssysteem.
- 2. Wanneer de voertuighoogte onjuist is.

## 7.16 EGR Aanpassing

Deze functie wordt gebruikt om de EGR-klep (uitlaatgasrecirculatie) in te leren nadat deze is gereinigd of vervangen.

## 7.17 Vensters Kalibratie

Deze functie is ontworpen om de portierruiten aan te passen om het oorspronkelijke ECU-geheugen terug te krijgen, en de automatische stijgende en dalende functie van de elektrische ramen terug te krijgen.

## 7.18 Kalibratie van de zetels

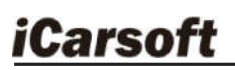

Deze functie wordt toegepast om de stoelen met geheugenfunctie die worden vervangen en hersteld, aan te passen.

#### 7.19 Banden herstellen

Deze functie wordt gebruikt om de maatparameters van de gewijzigde of vervangen band in te stellen.

#### 7.20 Taalverandering

Deze functie wordt gebruikt om de systeemtaal van het centrale bedieningspaneel van het voertuig te wijzigen.

#### 7.21 A/F Herstarten

Deze functie wordt gebruikt om parameters voor de lucht-brandstofverhouding in te stellen of te leren.

#### 7.22 Koelvloeistof ontluchting

Gebruik deze functie om de elektronische waterpomp te activeren alvorens het koelsysteem te ontluchten.

#### 7.23 Vervoerwijze

Om het stroomverbruik te verminderen, kunnen de volgende functies worden uitgeschakeld, waaronder beperking van de voertuigsnelheid, het uitschakelen van het deuropeningsnetwerk en de sleutel van de afstandsbediening, enz. Op dat moment moet de transportmodus worden gedesactiveerd om het voertuig weer normaal te laten functioneren.

#### 7.24 AdBlue Herstart (Diesel Motor Uitlaatgas Filter)

Nadat de dieseluitlaatbehandelingsvloeistof (auto-ureum) is vervangen of bijgevuld, moet het ureum worden geherstart.

#### 7.25 NOx Sensor Herstart

NOx-sensor is een sensor die wordt gebruikt om het gehalte aan sDrukstofoxiden (NOx) in motoruitlaatgassen te detecteren. Als de NOx-fout opnieuw wordt geïnitialiseerd en de NOx-katalysator wordt vervangen, moet de in het motor-ECU opgeslagen geleerde waarde van de katalysator opnieuw worden ingesteld.

#### 7.26 Stop/Start Herstart

Deze functie wordt gebruikt om de automatische start-stopfunctie te openen of te sluiten via het instellen van de verborgen functie in de ECU (op voorwaarde dat het voertuig een verborgen functie heeft en door de hardware wordt ondersteund).

# 8 Feedback

Deze functie stelt u in staat de diagnose problemen naar ons terug te zenden voor analyse en probleemoplossing.

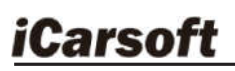

Druk op Feedback en druk op OK om naar de pagina met voertuigdiagnosegegevens te gaan.

A. Feedback

Druk op het doelvoertuig om naar de feedbackpagina te gaan.

B. Geschiedenis

Druk om de diagnose feedbacklogboeken te bekijken die met verschillende kleuren zijn gemarkeerd om de processtatus van de diagnose feedback aan te geven.

C. Offline lijst

Druk om de pagina met de diagnose offline feedbacklijst te openen. Zodra het toestel een stabiel netwerksignaal krijgt, zal het automatisch naar de op afstand server worden opgeladen.

# 9 Update

Met deze module kan u de diagnose software & App en vaak gebruikte software bijwerken.

#### 9.1 Update diagnose software & APP

Raak Update aan in het menu Taken om naar het updatecentrum te gaan.

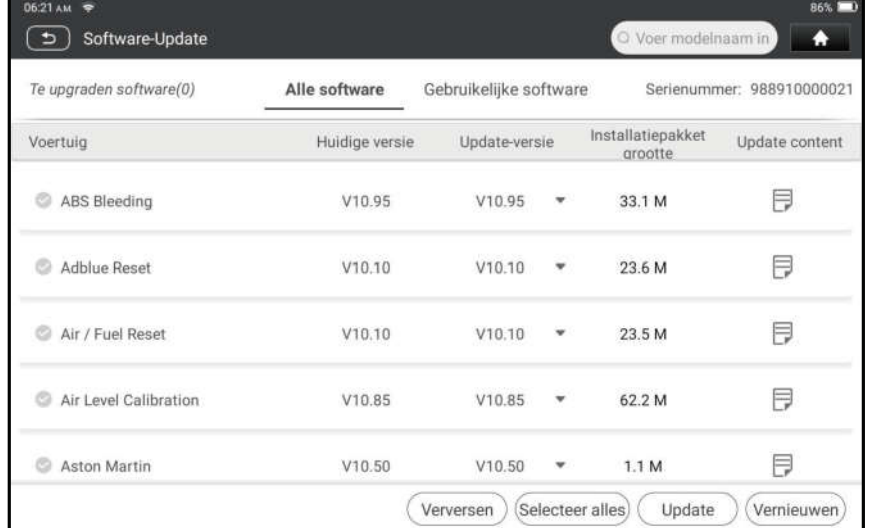

Standaard is alle diagnose software geselecteerd. Om bepaalde software niet te selecteren, Drukt u op Niet selecteren en vinkt u het vakje naast het voertuigmodel aan. Druk op Update om het downloaden te starten.

Zodra het downloaden is voltooid, worden de softwarepakketten automatisch geïnstalleerd.

## 9.2 Abonnement verlengen

Als het softwareabonnement verlopen is, zal het systeem u vragen uw abonnement te verlengen.

Druk op Vernieuwing onderaan het scherm om naar het betalingsscherm te gaan.

- 1. Druk op de kaart voor de verlenging van het abonnement (\*moet worden gekocht bij de plaatselijke dealer waar u het toestel hebt gekocht).
- 2. Voer de 24-cijferige pincode van de abonnementsvernieuwingskaart in en druk

- op Verzenden om de verlenging te voltooien.
- 3. Ga naar update center om de diagnose software te updaten.

# 10 RAPPORT AFDRUKKEN

# 10.1 Afdrukken via APP

- 1. Klik op het icoon "Rapporten" en het scherm met rapporten gaat open.
- 2. Selecteer het af te drukken rapport, ga naar de detailpagina van het rapport en druk op de knop Afdrukken
- 3. Klik ▼en selecter "alle printers", Zoek printers, en druk op "PRINTER TOEVOEGEN".

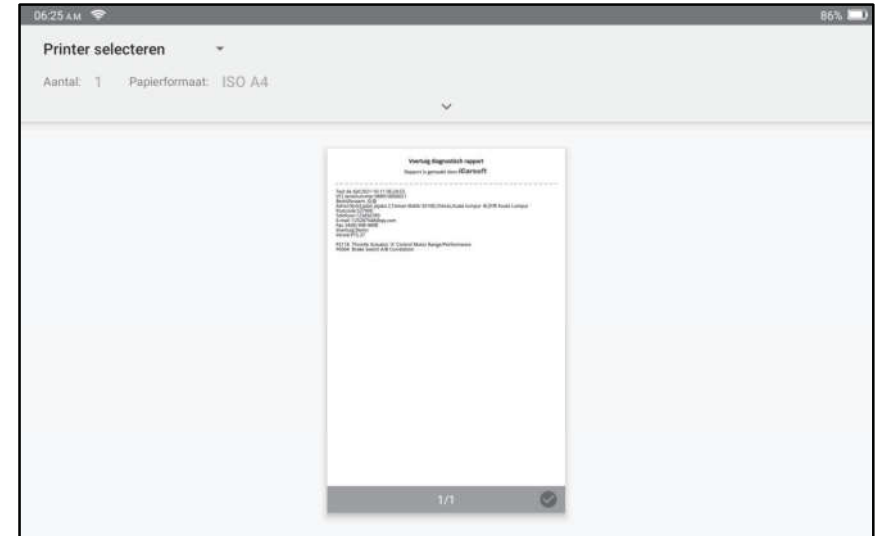

4. Druk op "Standaard Drukdienst", en kies "Voeg printer toe met IP adres".

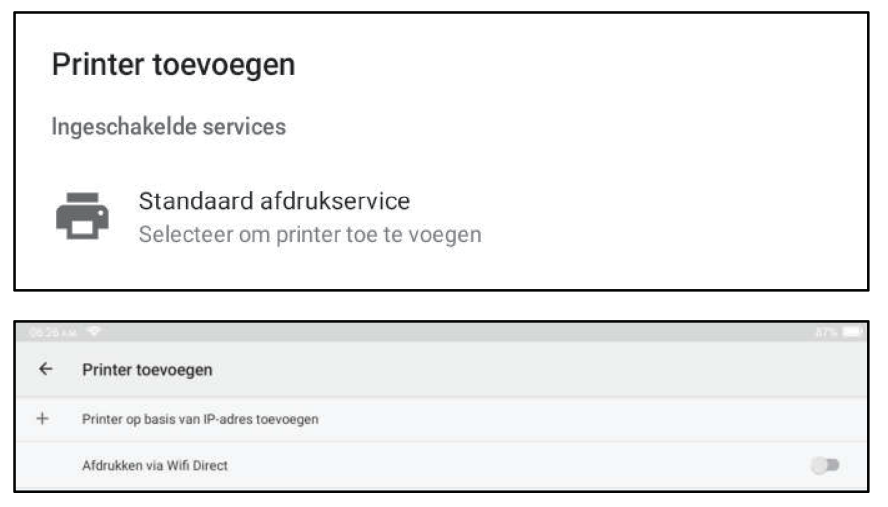

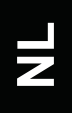

5. Voer het IP adres van de printer in, en voeg de printer toe.

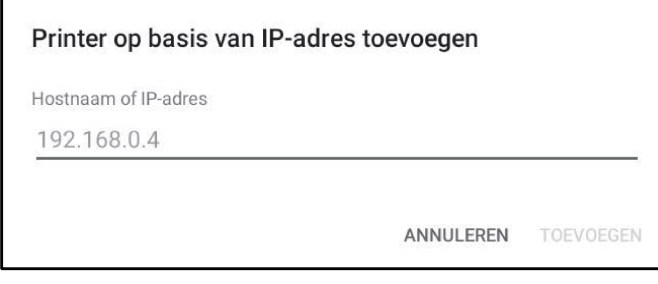

6. Kies de printer, en klik het  $\bigodot$  icoon om het rapport af te drukken.

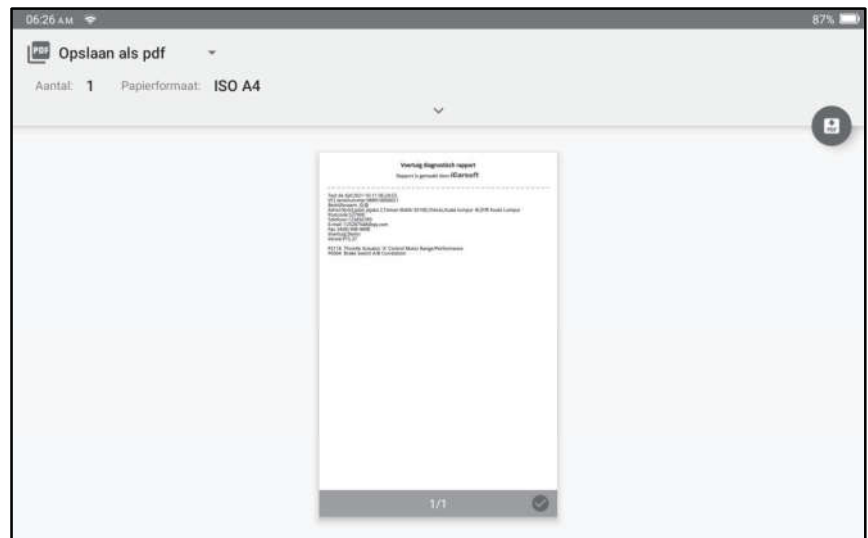

## 10.2 Afdrukken via pc

#### A. Rapporten op de pc plakken:

1. Klik op Personal Center - Instellingen - Modusschakelaar en selecteer "APPARAATMODEL".

2. Sluit het apparaat aan op de pc via een USB-kabel (type A naar type C).

3. Omgaan met de rapportbestanden (. PDF) en plak op de pc.

Opmerking: Het pad van de rapportbestanden (. PDF) is: .\cnlaunch\CR IMMO\images\

4. Druk het rapport af vanaf de printer die op de pc is aangesloten.

#### B. Rapporten per e-mail naar pc verzenden:

1. Klik op het pictogram "Rapport" om het scherm met rapporten weer te geven.

2. Kies en voer het rapport in dat u wilt afdrukken, voer de detailpagina van het rapport in en tik op de knop Delen.

3. Selecteer E-mail en log in op uw e-mailaccount.

4. Het rapport is bij de e-mail gevoegd, naar uzelf verzonden en de bijlage naar de pc gedownload.

5. Druk het rapport af vanaf de printer die op de pc is aangesloten.

# 11 Persoonlijk centrum

Deze functie stelt gebruikers in staat persoonlijke informatie en VCI te beheren.

## 11.1 VCI

Met deze optie kan u al uw geactiveerde VCI-toestellen beheren.

## 11.2 Activeer VCI

Met dit item kan u de VCI-aansluiting activeren indien u de stap VCI activeren in het proces van de productaanmelding negeert.

#### 11.3 Fix Aansluting Firmware

Gebruik dit item om diagnose firmware te upgraden en te herstellen. Tijdens de herstelling mag u de stroom niet onderbreken of overschakelen naar andere interfaces.

#### 11.4 Kaart voor abonnementsvernieuwing

Dit item wordt gebruikt om de status van de abonnementsvernieuwingskaart te controleren.

## 11.5 Profiel

Gebruik dit item om persoonlijke informatie te bekijken en te configureren.

#### 11.6 Wachtwoord wijzigen

Gebruik dit item om het wachtwoord van de inlogaccount te wijzigen.

#### 11.7 Diagnose software wissen

Met dit item kunt u de diagnose software die niet vaak wordt gebruikt, verbergen/wissen.

**E** Opmerking: Het verwijderen van software kan de software volledig uit het toestel verwijderen. Als sommige software niet wordt gebruikt en het programma te weinig ruimte heeft, kan u deze functie gebruiken om ze te verwijderen.

#### 11.8 Instellingen

Hiermee kan u een aantal toepassingsinstellingen maken en softwareversieinformatie bekijken, enz.

#### 11.8.1 Eenheden

Het is ontworpen om de meeteenheid te configureren. Metrisch stelsel en Engels stelsel zijn beschikbaar.

#### 11.8.2 Winkelinformatie

Met deze optie kunt u uw afdrukinformatie definiëren.

Druk na het invoeren op Opslaan. Zodra u de afdrukinformatie hebt opgeslagen, wordt deze automatisch ingevoerd in het vak "Meer informatie" telkens wanneer u het diagnoserapport opslaat.

#### 11.8.3 Cache wissen

Hiermee kan u de cache van de App wissen. Het wissen van de cache zal de App opnieuw opstarten.

#### 11.8.4 Modusschakelaar

Deze optie wordt gebruikt om de modus in te stellen, het bevat host modus en toestel modus.

#### 11.8.5 Over

De softwareversie-informatie en de disclaimer zijn bijgevoegd.

#### 11.8.6 Diagnose software auto update

Deze optie wordt gebruikt om in te stellen of de automatische updatefunctie AAN staat.

#### 11.8.7 Inloggen/Uitloggen

Ovm de huidige gebruikers-ID uit te loggen, druk op Uitloggen. Om het systeem opnieuw aan te melden, druk op Aanmelden.

# **Garantie**

DEZE GARANTIE IS UITDRUKKELIJK BEPERKT TOT PERSONEN DIE iCarsoft PRODUCTEN AANKOPEN VOOR HET DOEL VAN VERKOOP OF GEBRUIK VAN DE WERKZAAMHEDEN VAN DE KOPER.

iCarsoft elektronische producten zijn gegarandeerd tegen defecten in materiaal en vakmanschap gedurende een jaar vanaf de datum van levering aan de gebruiker.

Deze garantie dekt geen enkel onderdeel dat verkeerd is gebruikt, gewijzigd, gebruikt voor een ander doel dan waarvoor het was bedoeld, of gebruikt op een wijze die niet in overeenstemming is met de gebruiksinstructies. De exclusieve remedie voor elke auto meter die defect blijkt te zijn is herstelling of vervanging, en iCarsoft is niet aansprakelijk voor gevolgschade of incidentele schade.

Definitieve vaststelling van defecten zal worden gedaan door iCarsoft in overeenstemming met de procedures vastgesteld door iCarsoft. Geen agent, werknemer of vertegenwoordiger van iCarsoft heeft enige autoriteit om iCarsoft te binden aan enige verklaring, vertegenwoordiging, of garantie met betrekking tot iCarsoft automaten, behalve zoals hierin vermeld.

#### Verklaring

De bovenstaande garantie vervangt elke andere garantie, uitdrukkelijk of impliciet, met inbegrip van elke garantie van verkoopbaarheid of geschiktheid voor een bepaald doel.

#### Aankooporder

Vervangbare en optionele onderdelen kunnen rechtstreeks bij uw iCarsoft geautoriseerde toestelleverancier worden besteld. Uw bestelling dient de volgende informatie te bevatten:

- Order aantal
- Onderdeelnummer
- Naam onderdeel

# Verklaring

iCarsoft behoudt zich het recht voor om zonder voorafgaande kennisgeving wijzigingen aan te brengen in productontwerpen en specificaties. Het werkelijke object kan een beetje afwijken van de beschrijvingen in de handleiding in fysieke verschijning, kleur en configuratie. We hebben ons best gedaan om de beschrijvingen en illustraties in de handleiding zo nauwkeurig mogelijk te maken, en defecten zijn onvermijdelijk, als u vragen heeft, neem dan contact op met de lokale dealer of after-sales service center van iCarsoft, iCarsoft draagt geen enkele verantwoordelijkheid die voortvloeit uit misverstanden.